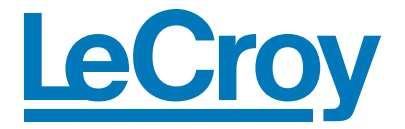

# **Getting Started Manual**

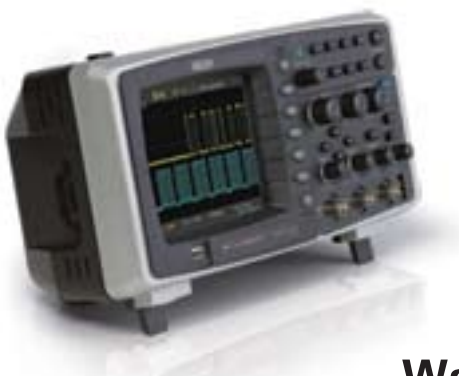

**WaveAce** 

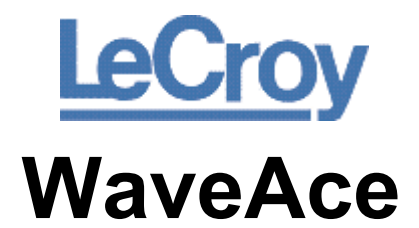

**Oscilloscope** 

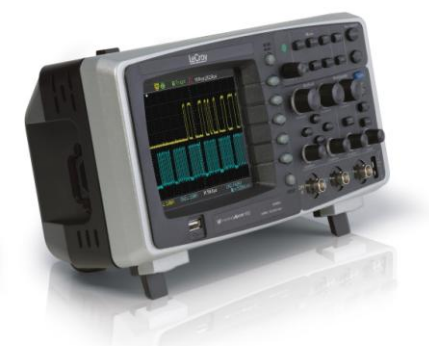

Getting Started Manual August, 2008

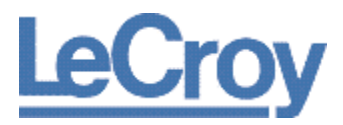

**LeCroy Corporation**  700 Chestnut Ridge Road Chestnut Ridge, NY, 10977-6499 Tel: (845) 578-6020, Fax: (845) 578 5985

#### *Warranty*

**NOTE**: THE WARRANTY BELOW REPLACES ALL OTHER WARRANTIES, EXPRESSED OR IMPLIED, INCLUDING BUT NOT LIMITED TO ANY IMPLIED WARRANTY OF MERCHANTABILITY, FITNESS, OR ADEQUACY FOR ANY PARTICULAR PURPOSE OR USE. LECROY SHALL NOT BE LIABLE FOR ANY SPECIAL, INCIDENTAL, OR CONSEQUENTIAL DAMAGES, WHETHER IN CONTRACT OR OTHERWISE. THE CUSTOMER IS RESPONSIBLE FOR THE TRANSPORTATION AND INSURANCE CHARGES FOR THE RETURN OF PRODUCTS TO THE SERVICE FACILITY. LECROY WILL RETURN ALL PRODUCTS UNDER WARRANTY WITH TRANSPORT PREPAID.

The oscilloscope is warranted for normal use and operation, within specifications, for a period of three years from shipment. LeCroy will either repair or, at our option, replace any product returned to one of our authorized service centers within this period. However, in order to do this we must first examine the product and find that it is defective due to workmanship or materials and not due to misuse, neglect, accident, or abnormal conditions or operation.

LeCroy shall not be responsible for any defect, damage, or failure caused by any of the following: a) attempted repairs or installations by personnel other than LeCroy representatives or b) improper connection to incompatible equipment, or c) for any damage or malfunction caused by the use of non-LeCroy supplies. Furthermore, LeCroy shall not be obligated to service a product that has been modified or integrated where the modification or integration increases the task duration or difficulty of servicing the oscilloscope. Spare and replacement parts, and repairs, all have a 90-day warranty.

The oscilloscope's firmware has been thoroughly tested and is presumed to be functional. Nevertheless, it is supplied without warranty of any kind covering detailed performance. Products not made by LeCroy are covered solely by the warranty of the original equipment manufacturer.

#### **Internet**: www.lecroy.com © 2008 by LeCroy Corporation. All rights reserved.

LeCroy, ActiveDSO, JitterTrack, WavePro, WaveMaster, WaveSurfer, WaveLink, WaveExpert, Waverunner, and WaveAce are registered trademarks of LeCroy Corporation. Other product or brand names are trademarks or requested trademarks of their respective holders. Information in this publication supersedes all earlier versions. Specifications are subject to change without notice.

Manufactured under an ISO 9000 Registered Quality Management System. Visit www.lecroy.com to view the certificate.

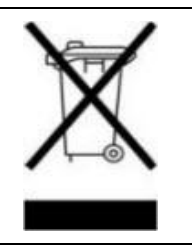

This electronic product is subject to disposal and recycling regulations that vary by country and region. Many countries prohibit the disposal of waste electronic equipment in standard waste receptacles. For more information about proper disposal and recycling of your LeCroy product, please visit www.lecroy.com/recycle.

WA-GSM-E-RevA 916464-00

## **TABLE OF CONTENTS**

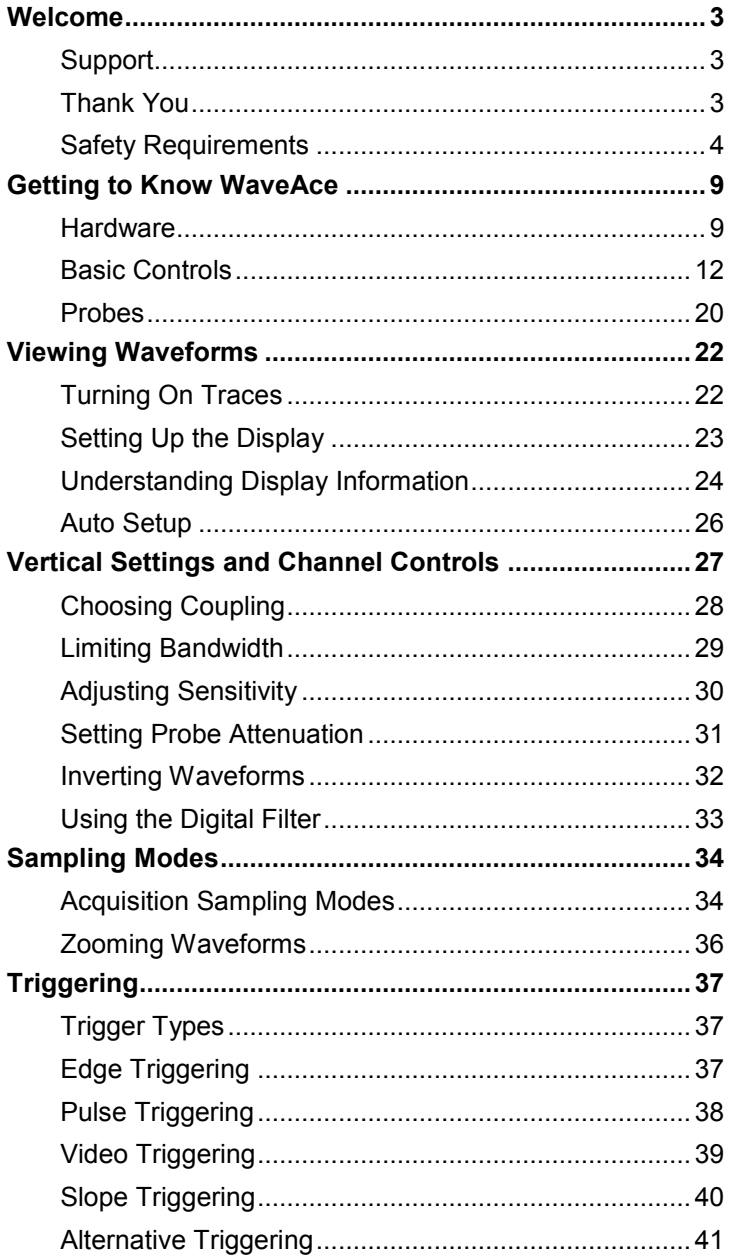

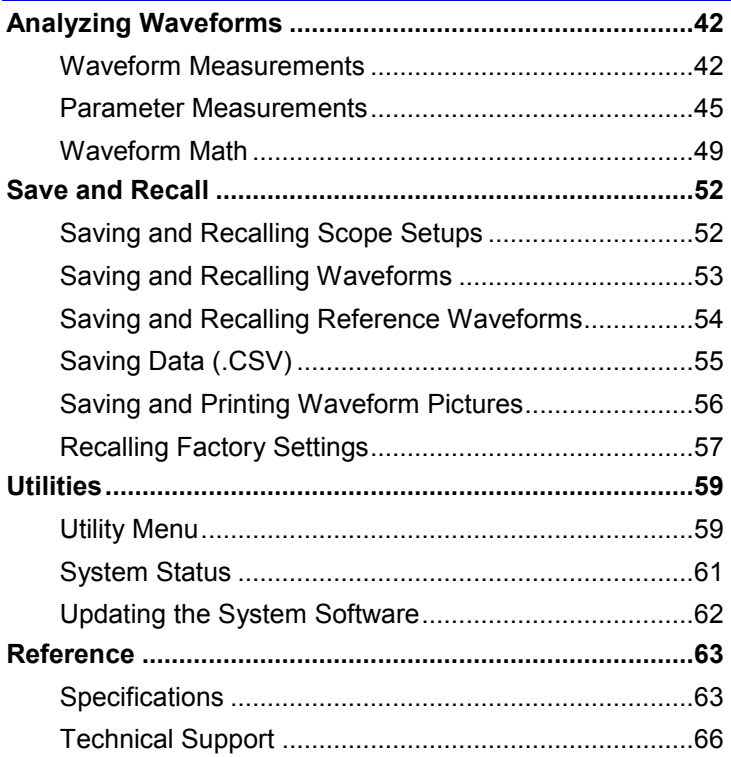

### **Welcome**

Thank you for purchasing a LeCroy WaveAce product. This Getting Started Manual includes important safety and installation information for your WaveAce Series oscilloscope, along with operating procedures to get you started capturing, viewing, and analyzing your waveforms.

This WaveAce Getting Started Manual provides information in the following manner:

- *Getting to Know WaveAce* First, we acquaint you with your new instrument.This section contains information on the **Hardware** (explaining the physical features of your new instrument), **Basic Controls** (demonstrating the relationship between some front panel and screen layout controls), and **Probes** (explaining Probe connections).
- *Viewing Waveforms* Covers turning on traces and setting up your display. It also provides information on using the Auto Setup feature.
- *Vertical Settings and Channel Controls* Provides step-by-step procedures for defining you vertical settings and channel controls, such as limiting bandwidth, adjusting sensitivity and inverting waveforms.
- *Sampling Modes* Covers setting acquisition sampling modes, acquiring waveforms, and setting the timebase.
- *Triggering*  Provides step-by-step procedures for the five trigger types edge, pulse, video, slope, and alternative.
- *Analyzing Waveforms* Lists waveform measurements and parameter measurements. Also provides procedures for using Math functions.
- **Save and Recall** Provides step-by-step procedures for saving and recalling scope setups, waveforms, and reference waveforms. Also provides procedures for saving data, saving and printing pictures, and recalling factory settings.
- **Utilities** Covers the Utility functions, such as viewing system status.
- *Reference*  This section includes important safety information and specifications for the WaveAce Series Oscilloscopes.

#### **Support**

When your WaveAce Series Oscilloscope is delivered, verify that all items on the packing list or invoice copy have been shipped to you. Contact your nearest LeCroy customer service center or national distributor if anything is missing or damaged. If there is something missing or damaged, and you do not contact us immediately, we cannot be responsible for replacement.If you have any problems with your product, please refer to the Technical Support contacts at the end of this *Getting Started Manual*. You can also refer to additional support materials at www.lecroy.com, or the Online Help files in your instrument.

#### **Thank You**

We truly hope these materials provide increased comprehension when using LeCroy's fine products.

**Sincerely** 

:/ C that

**David C. Graef**  LeCroy Corporation *Vice President and Chief Technology Officer*

WA-GSM-E-RevA **3**

### **Safety Requirements**

This section contains information and warnings that must be observed to keep the instrument operating in a correct and safe condition. You are required to follow generally accepted safety procedures in addition to the safety precautions specified in this section.

#### *Safety Symbols*

Where the following symbols appear on the instrument's front or rear panels, or in this manual, they alert you to important safety considerations.

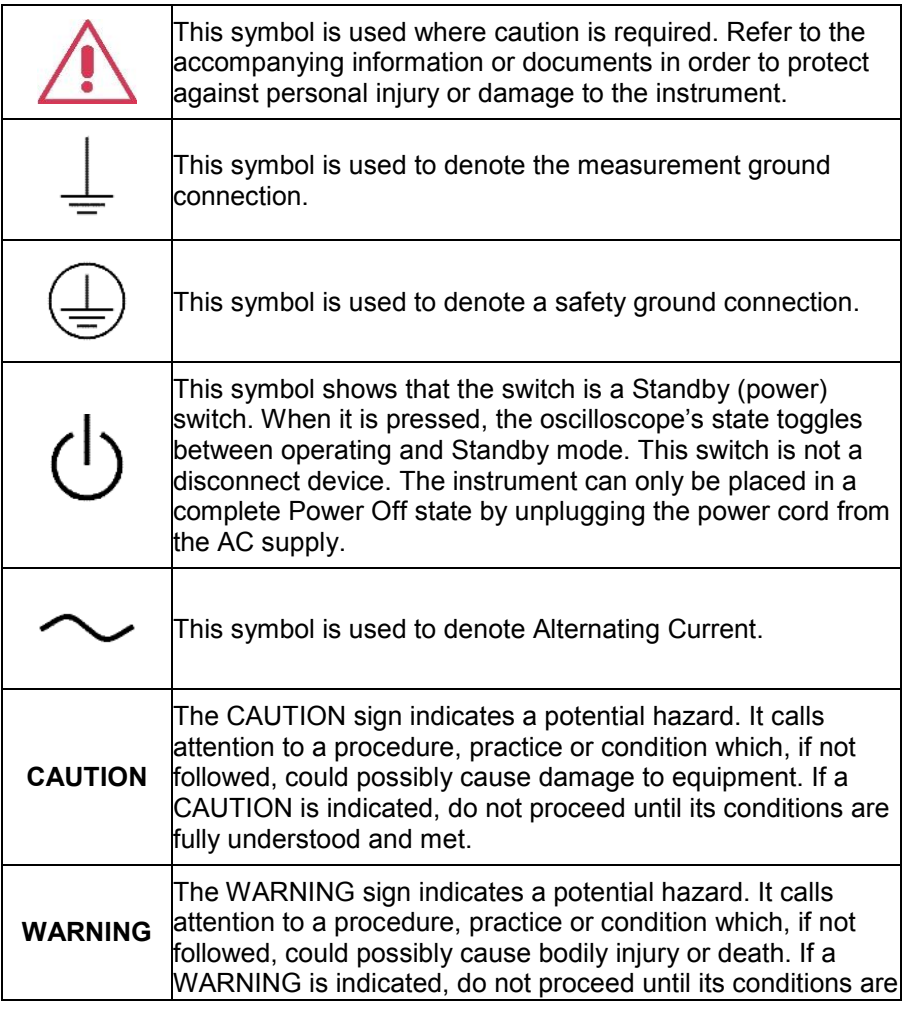

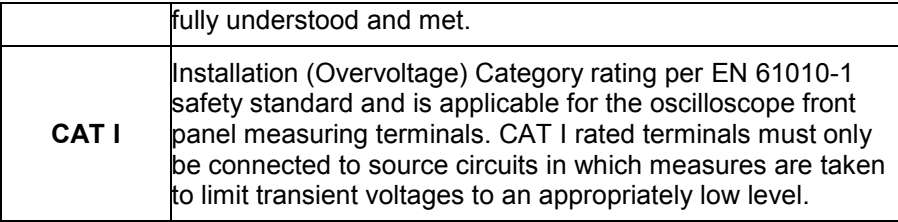

#### *Operating Environment*

The instrument is intended for indoor use and should be operated in a clean, dry environment with an ambient temperature within the range of +10  $^{\circ}$ C to 40  $^{\circ}$ C.

**Note:** Direct sunlight, radiators, and other heat sources should be taken into account when assessing the ambient temperature.

# **WARNING**

The oscilloscope must not be operated in explosive, dusty, or wet atmospheres.

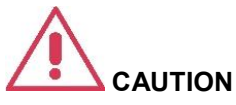

Do not exceed the maximum specified front panel terminal (CH1, CH2, EXT TRIG) voltage levels. Refer to **Specifications** for more details.

Installation (Overvoltage) Category II refers to local distribution level, which is applicable to equipment connected to the mains supply (AC power source).

Installation (Overvoltage) Category I refers to signal level, which is applicable to equipment measuring terminals that are connected to source circuits in which measures are taken to limit transient voltages to an appropriately low level.

Pollution Degree 2 refers to an operating environment where normally only dry non-conductive pollution occurs. Occasionally a temporary conductivity caused by condensation must be expected.

Protection Class 1 refers to a grounded equipment, in which protection against electric shock is achieved by Basic Insulation and by means of a connection to the protective ground conductor in the building wiring.

#### **PLEASE NOTE THE FOLLOWING:**

The design of the instrument has been verified to conform to EN 61010-1 safety standard per the following limits:

- Installation (Overvoltage) Categories II (Mains Supply Connector) & I (Measuring Terminals)
- Pollution Degree 2
- Protection Class I

### *Cooling*

The instrument relies on forced air cooling with internal fans and ventilation openings. Care must be taken to avoid restricting the airflow around the apertures (fan holes) at the sides and rear of the oscilloscope. Ensure adequate ventilation by leaving the required 10 cm (4 inch) minimum gap around the sides and rear of the instrument.

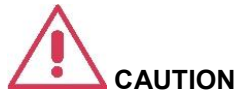

Do not block the ventilation holes located on both sides and rear of the oscilloscope.

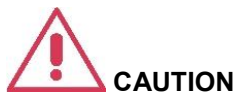

Do not allow any foreign matter to enter the oscilloscope through the ventilation holes, etc.

#### *AC Power Source*

100 to 240 Vrms (+/-10%) AC at 50/60/400 Hz; Installation Category: 300V CAT II

No manual voltage selection is required because the instrument automatically adapts to line voltage.

#### **Maximum Power Consumption:** 50 VA

**Note**: The instrument automatically adapts itself to the AC line input within the following ranges:

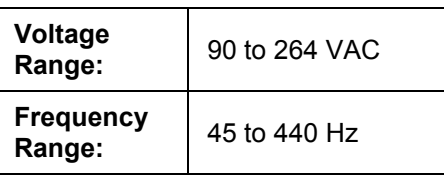

#### *Power and Ground Connections*

The instrument is provided with a grounded cord set containing a molded three-terminal polarized plug and a standard IEC320 (Type C13) connector for making line voltage and safety ground connection. The AC inlet ground terminal is connected directly to the frame of the instrument. For adequate protection against electrical shock hazard, the power cord plug must be inserted into a mating AC outlet containing a safety ground contact.

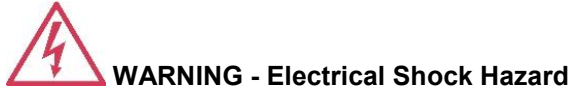

Any interruption of the protective conductor inside or outside of the oscilloscope, or disconnection of the safety ground terminal creates a hazardous situation.

Intentional interruption is prohibited.

The oscilloscope should be positioned to allow easy access to the socketoutlet. Disconnect the oscilloscope from the AC supply by unplugging the instrument's power cord from the AC outlet after the oscilloscope is placed in Standby state.

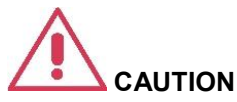

The outer shells of the front panel BNC terminals (CH1, CH2, EXT TRIG) are connected to the instrument's chassis and therefore to the safety ground.

#### *Calibration*

The recommended calibration interval is one year. Calibration should be performed by qualified personnel only.

#### *Cleaning*

Clean only the exterior of the instrument, using a damp, soft cloth. Do not use chemicals or abrasive elements. Under no circumstances allow moisture to penetrate the instrument.

Avoid electrical shock hazard by unplugging the power cord from the AC outlet before cleaning.

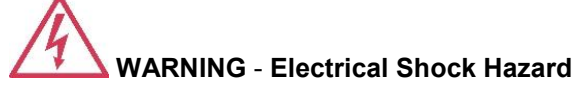

- No operator serviceable parts inside.
- Do not remove covers.
- Refer servicing to qualified personnel.

#### *Abnormal Conditions*

Operate the instrument only as intended by the manufacturer.

If you suspect the oscilloscope's protection has been impaired, disconnect the power cord and secure the instrument against any unintended operation.

The oscilloscope's protection is likely to be impaired if, for example, the instrument shows visible damage or has been subjected to severe transport stresses.

Proper use of the instrument depends on careful reading of all instructions and labels.

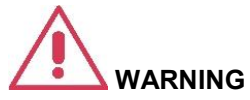

Any use of the oscilloscope in a manner not specified by the manufacturer may impair the instrument's safety protection. The instrument and related accessories should not be directly connected to human subjects or used for patient monitoring.

# **Getting to Know WaveAce**

### **Hardware**

#### *Front Panel*

 The WaveAce Series oscilloscopes provide an easy-to-use front panel. The control buttons are logically grouped. The following provides an explanation of the front panel buttons and knobs.

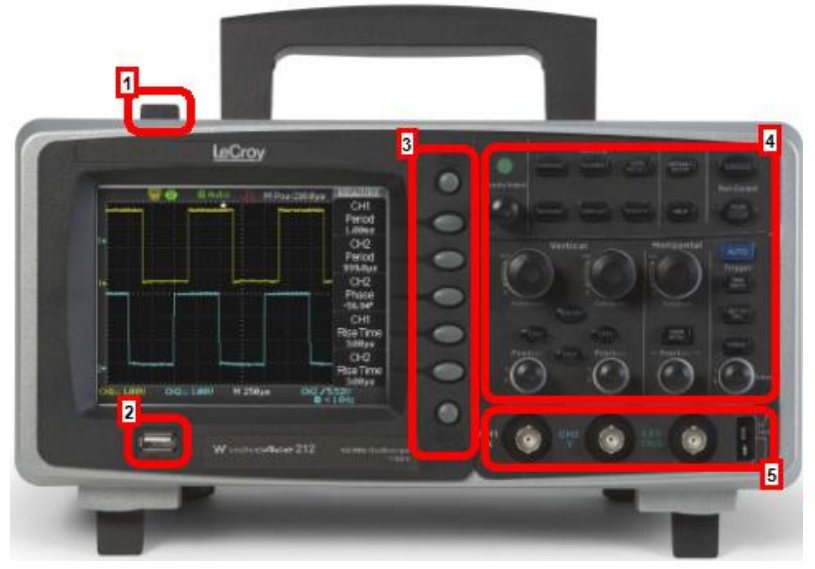

- 1. Power button
- 2. USB port<br>3. Menu On/
- 3. Menu On/Off, Menu Option buttons and Print button<br>4. Front Panel Controls
- **Front Panel Controls**
- 5. Channel inputs, External Trigger input, Probe connect

#### *Back Panel*

Numbered labels on this graphic correspond with descriptions in the table.

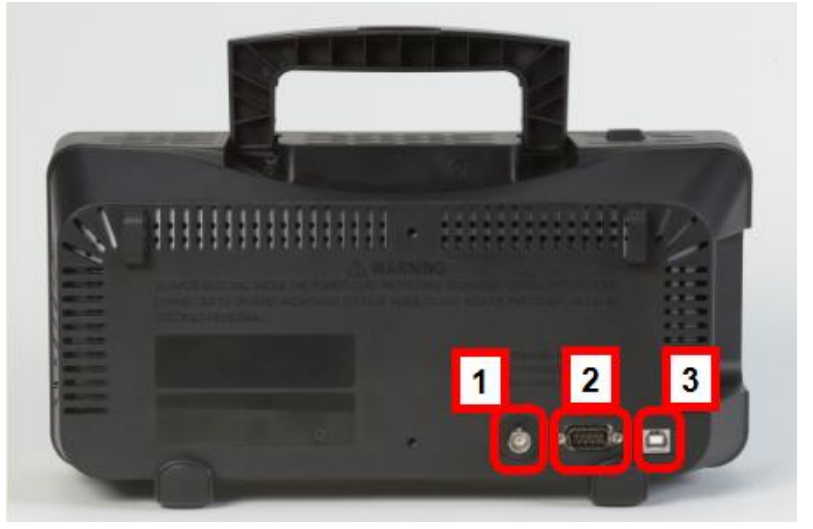

- 1. Pass/Fail Output
- 2. RS-232 Connector
- 3. Back USB Connector

#### *Side Panel*

The WaveAce side panel is located on the left side (facing the front of the instrument). The Power input is located on the side panel as follows:

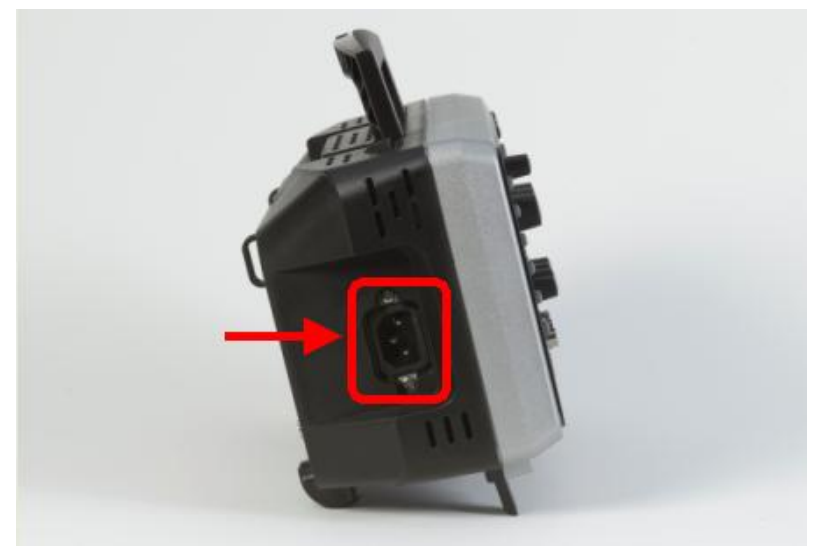

### **Basic Controls**

#### *Powering Up Your WaveAce*

1. Power On the oscilloscope by pressing the power button on the top left (facing) the instrument.

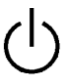

2. The LeCroy **Splash** screen is shown. Press any key to continue (or, after a brief period the grid display is shown).

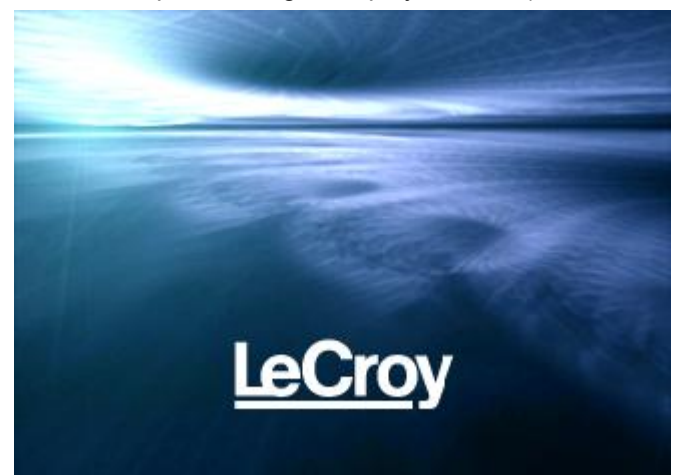

3. The **Grid Display** is shown.

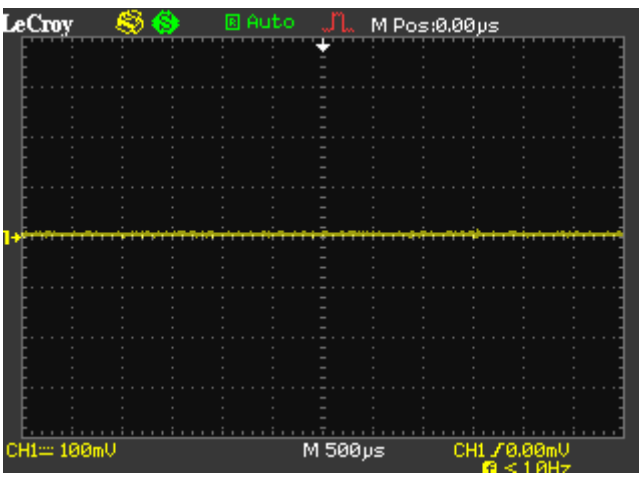

### **Getting Started Manual**

#### *Front Panel Controls*

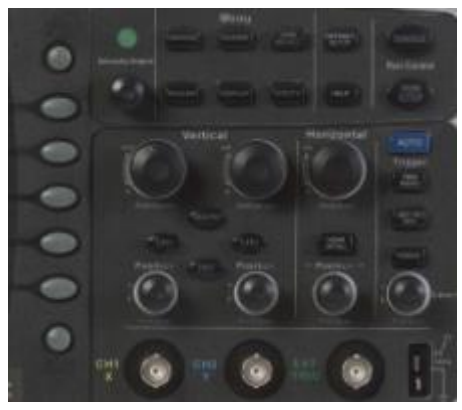

#### *INTENSITY/ADJUST KNOB*

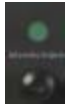

 **Intensity/Adjust knob** - You can use the **Adjust** knob with many functions, such as adjusting the holdoff time, moving cursors, setting the pulse width, setting the video lineage adjusting the upper and lower frequency limits, adjusting X and Y masks when using the Pass/Fail function, etc. You can also turn the **Adjust** knob to adjust the storage position of setups, waveforms, pictures when saving/recalling and to select menu options.

#### *MENU CONTROL BUTTONS*

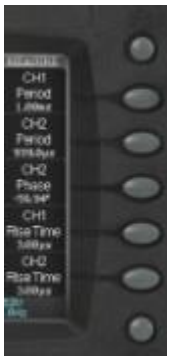

- **MENU ON/OFF** Press to toggle the last-displayed menu On/Off.
- **Menu Option buttons (1-5)** Press to choose menu options. Press a menu option button adjacent to your selection.
- **Print**  Press to save the current waveform to an attached USB memory device or print a picture (screen shot) to a USB-connected printer. You can set up the save/print options using the **Save/Recall → Picture** settings. For more information, refer to **Saving and Printing Waveform Pictures**.

#### *MENU FUNCTION BUTTONS*

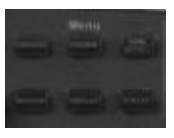

- **CURSORS** Press to turn on the cursors and display the **Cursor**  menu. You can use the **Cursor** menu to set the Cursor Mode (**Auto**, **Off**, **Manual**, **Track**). When Cursors are on (**CURSORS** button is lit), turn the **Adjust knob** to position the cursors.
- **ACQUIRE**  Press to display **Acquire** menu. You can use the **Acquire** menu to set the acquisition Sampling Mode (**Sampling**, **Peak Detect**, **Average**). For more information on sampling modes, refer to **Acquisition Sampling Modes**.
- **SAVE/RECALL** Press to display the **Save/Recall** menu. You can use the **Save/Recall** menu to save and recall up to 20 scope setups or waveforms in internal memory (up to 20 waveforms) or on a USB memory device (limited by memory capacity of USB device). You can also use it to recall the default factory settings, to save waveform data as a comma-delimited file (.CSV), and to save or print the displayed waveform image.
- **MEASURE**  Press to display a menu of measurement parameters. The **Display Type** must be set to **YT** mode. For more information on measurement parameters, refer to **Parameter Measurements**.
- **DISPLAY**  Press to open the **Display** menu. You can use the **Display** menu to set grid and waveform display styles, and persistence.
- **UTILITY**  Press to open the **Utility** menu. You can use the **Utility**  menu to configure WaveAce features, such as sound, language, counter, etc. You can also view system status and update software.

#### *GENERAL CONTROL BUTTONS*

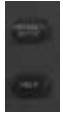

- **HELP**  Displays context-sensitive online help. Press Help than another front panel button and information about that button will be displayed.
- **DEFAULT SETUP** Press to reset the oscilloscope's settings to the default factory configuration. For a list of default settings, see **Recalling Factory Settings**.
- **AUTO**  Press to have the oscilloscope automatically identify the type of waveform and adjust the controls to produce a usable display of the input signal. When you press the AUTO front panel button, the Auto Set menu opens. You can use this menu to display multiplecycle signals, a single-cycle signal, the rising edge, the falling edge or recall the previous setup.

#### *RUN CONTROL BUTTONS*

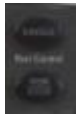

- **SINGLE**  Press to acquire a single waveform. Each time you press the **SINGLE** button, the oscilloscope acquires another waveform. When the oscilloscope detects a trigger it completes the acquisition and stops.
- **RUN/STOP** Press when you want the oscilloscope to acquire waveforms continuously. Press **RUN/STOP** again to stop the acquisition,

#### *VERTICAL CONTROLS*

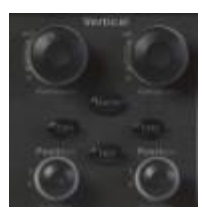

- **Volts/Div knobs** (CH1/CH2)- Turn to adjust the volts/division setting (vertical gain) of the corresponding channel (CH1 or CH2). Press the knob to toggle between fine (variable) and coarse (fixed) adiustments.
- **Channel buttons** (CH1/CH2) Press a channel button (CH1 or CH2) to turn that channel ON or OFF and open the **Channel** menu for that channel. You can use the **Channel** menu to set up a channel. When the channel is ON, the channel button is lit.
- **Vertical Position knobs** (CH1/CH2) Turn to adjust the vertical position of the corresponding channel (CH1 or CH2). Press to set the vertical position to zero.
- **REF**  Press to display the **Ref Wave** menu. You can use this menu to save and recall two reference waveforms (REFA and REFB) in internal memory.
- **MATH**  Press to display the **Math** menu. You can use the **Math**  menu to use the oscilloscopes Math functions.

#### *HORIZONTAL CONTROLS*

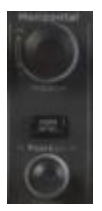

- **Horizontal Position knob** Turn to adjust the horizontal position of all channels and math waveforms (the position of the trigger relative to the center of the screen). The resolution of this control varies depending on the timebase setting. Press to set the horizontal position to zero.
- **HORI MENU** Press to display the **Horizontal** menu. You can use the **Horizontal** menu to display the waveform and to zoom a segment of a waveform.
- **Time/Div knob** Turn to change the horizontal time scale to magnify or compress the waveform. When Window Zone is enables, it changes the width of the Window Zone by changing the window timebase. WhenTime/Div control is set to 100 ms/div or slower and the trigger mode is set to Auto, the oscilloscope enters the scan acquisition mode. In this mode, the waveform display updates from left to right. There is no trigger or horizontal position control of waveforms during scan mode.

#### *TRIGGER CONTROLS*

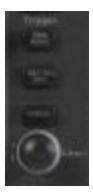

- **TRIG MENU** Press to display the **Trigger** menu. You can use the **Trigger** menu to set the trigger type (**Edge**, **Pulse**, **Video**, **Slope**, **Alternative**) and trigger settings.
- **SET TO 50%** Press to stabilize a waveform quickly. The oscilloscope can set the Trigger Level to be halfway between the minimum and maximum voltage levels automatically. This is useful when you connect a signal to the EXT TRIG connector and set the trigger source to Ext or Ext/5.
- **FORCE**  Press to complete the current waveform acquisition whether the oscilloscope detects a trigger or not. This is useful for SINGLE acquisitions and Normal trigger mode.
- **LEVEL**  Turn to select the trigger threshold level. Press the **Level**  front panel knob to set the trigger level to zero.

### **Probes**

LeCroy provides a passive probe for each WaveAce oscilloscope channel.

### *Probe Compensation*

Passive probes must be compensated to flatten overshoot. This is accomplished by means of a trimmer on the probe body.

- 1. Attach the connector end of your probe to any channel.
- 2. Connect the probe end to the CAL output connector at the front of the scope.
- 3. Adjust the trim pot on the probe body until the square wave is as flat as possible.
- 4. Set the Probe option attenuation to 10X by pressing the **Channel** button and then the **Probe** menu button.
- 5. Set the switch to 10X on the probe.
- 6. Attach the probe tip to the **PROBE COMP**~**3V** connector and the reference lead to the **PROBE COMP Ground** connector. Press the corresponding channel button, and then push the **AUTO** button.
- 7. Check the shape of the displayed waveform as follows:

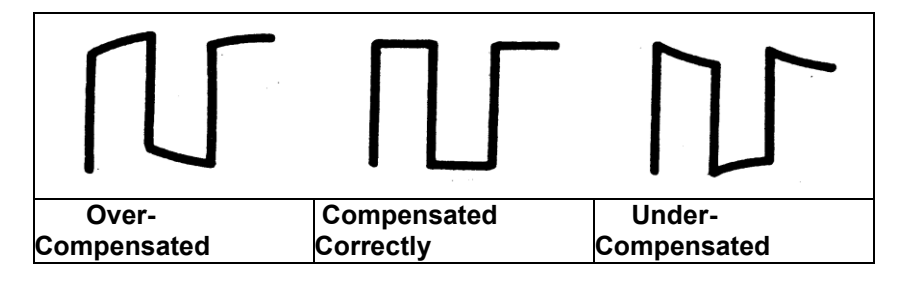

#### *Setting Probe Attenuation*

Probes are available with various attenuation factors which affect the vertical scale of the signal. Push the **Channel** button and then the **Probe**  menu option button. Attenuation options for **1X**, **10X**, **100X**, and **1000X** are available as follows:

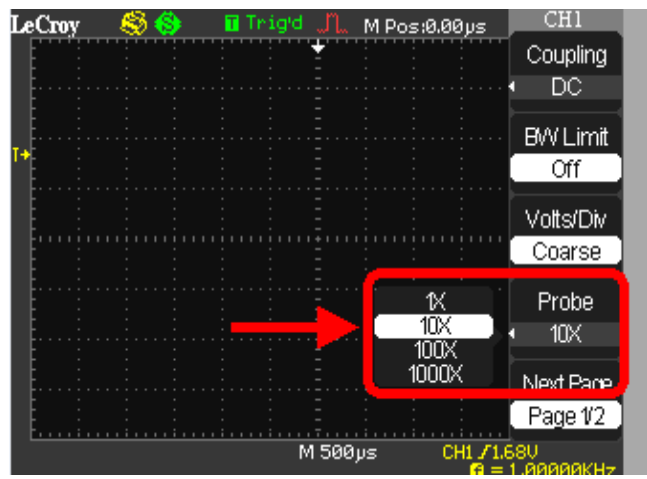

Select the attenuation that matches your probe.

#### **PLEASE NOTE THE FOLLOWING:**

- The default setting for the Probe option is 1X.
- Be sure that the Attenuation switch on the probe matches the Probe option in the oscilloscope. Switch settings are 1X and 10X.
- When the Attenuation switch on the probe is set to 1X, the system bandwidth is limited to 6MHz. To use the full bandwidth of the oscilloscope, be sure to set the switch to 10X.

# **Viewing Waveforms**

### **Turning On Traces**

To turn on a channel trace, simply press the channel front panel button (CH1 or CH2). When you turn on a channel, the **Channel** flyout menu opens. You can then set up the vertical settings and controls for the channel. When the channel is ON, the channel button is lit.

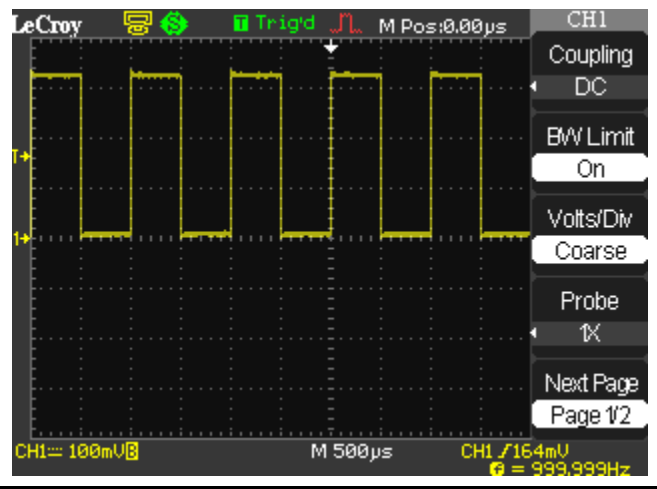

**Note:** To turn a trace off, press the channel front panel button again.

### **Setting Up the Display**

You can access the Display menu pressing the **DISPLAY** front panel button.

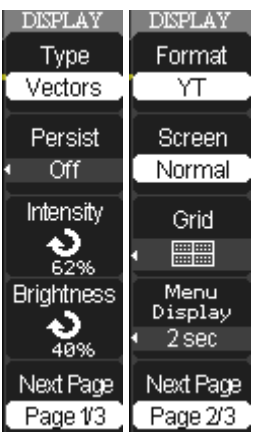

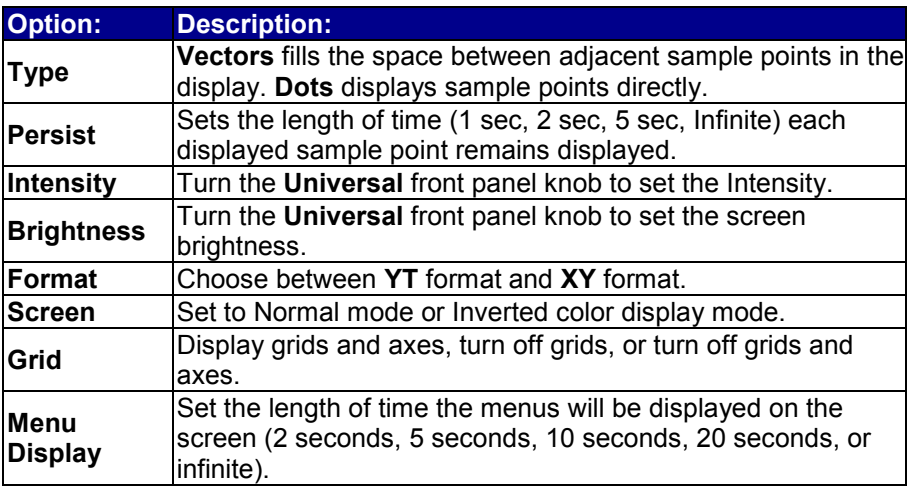

### **Understanding Display Information**

The grid area contains several indicators to help you understand the display. Indicators are coded to the channel colors).

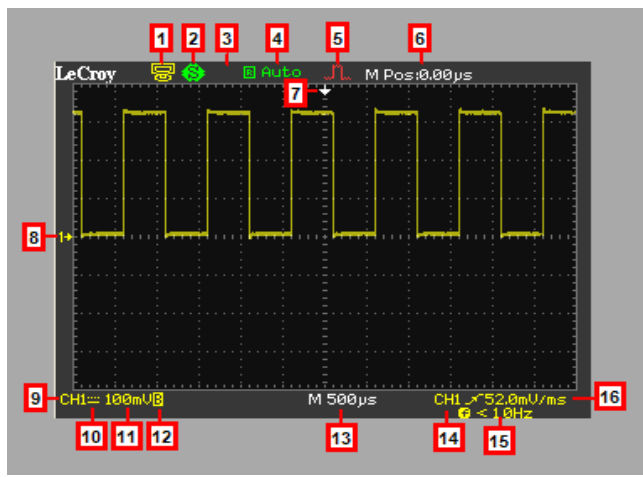

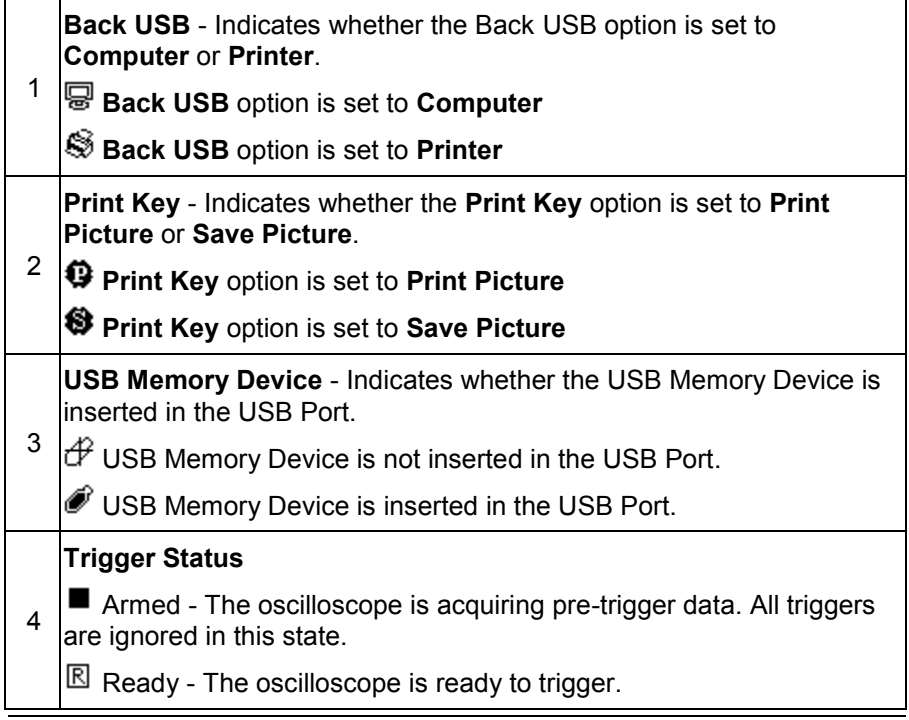

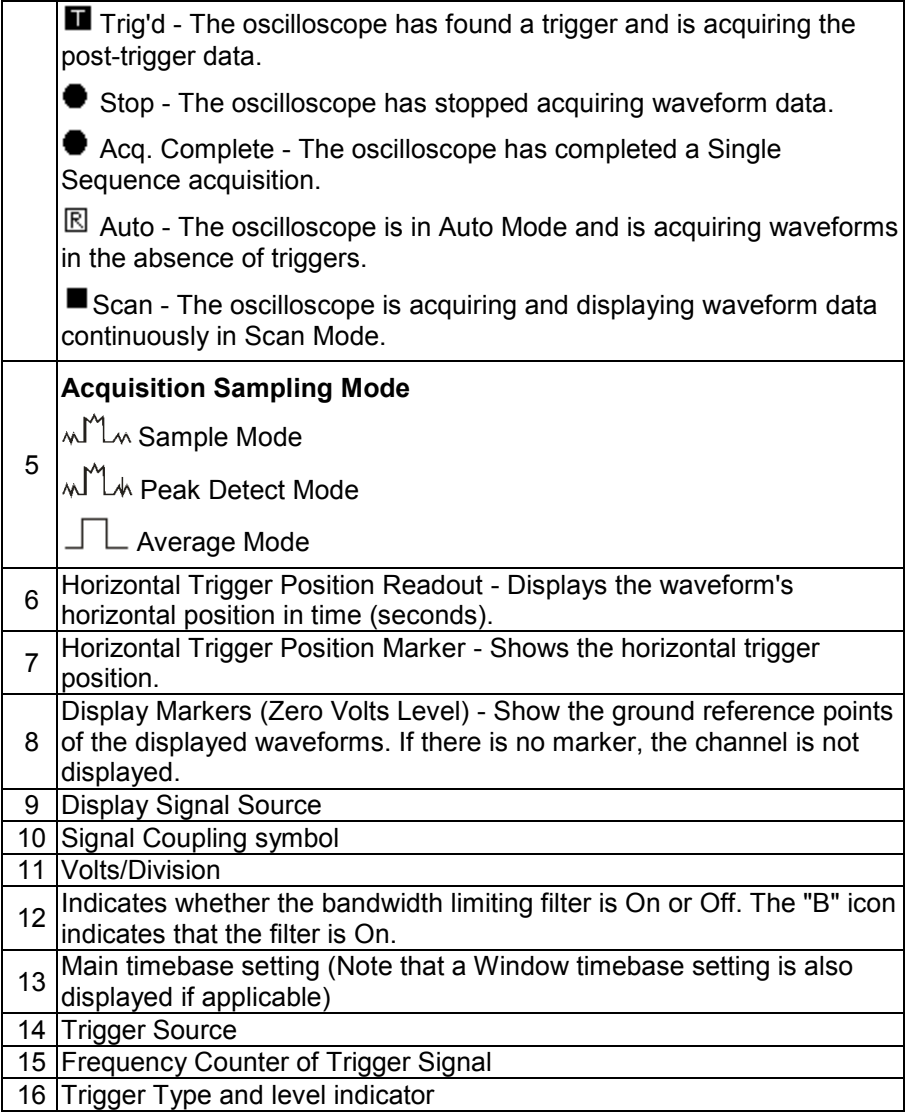

### **Auto Setup**

The WaveAce Series Digital Storage Oscilloscopes has an Auto Setup function that identifies the waveform type and automatically adjusts controls to produce a usable display of the input signal. Four Auto Setup waveform options are available: **Multi-Cycle**, **Single-Cycle**, **Rising Edge**, and **Falling Edge**. Press the **AUTO** front panel button, and then press the menu optoin button adjacent to the desired waveform as follows:

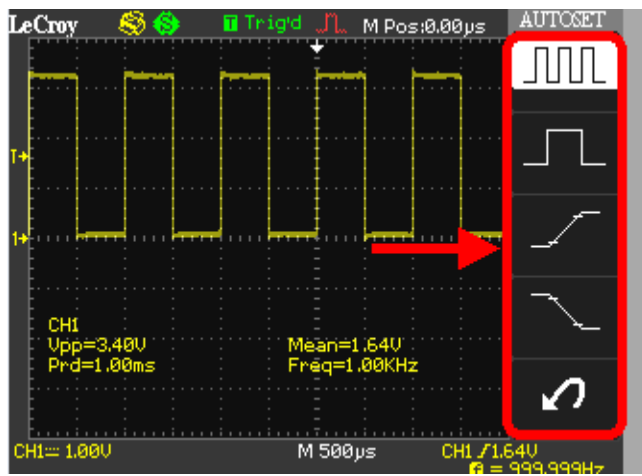

**Note**: Use the waveform menu button to Undo an applied Auto Setup.

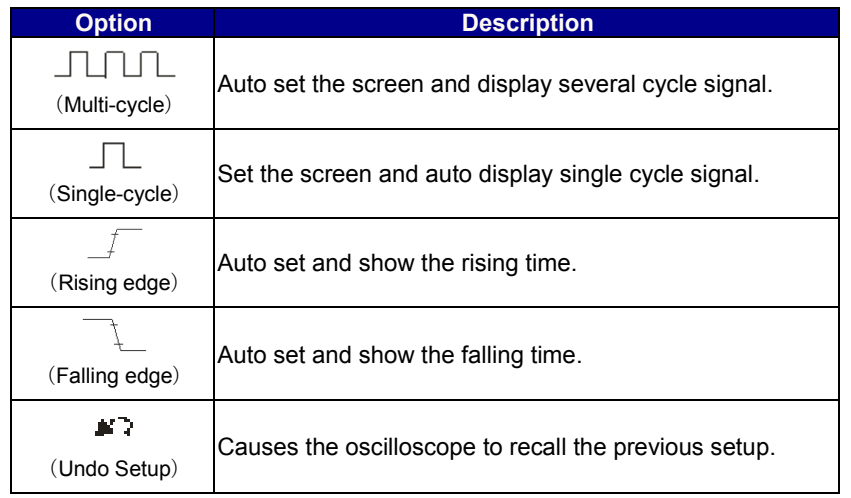

# **Vertical Settings and Channel Controls**

When you turn a channel trace ON, the **Channel** flyout menu opens. The **Channel** menu page shown (1/2 or 2/2) will be the one that was displayed when the trace was last turned on.

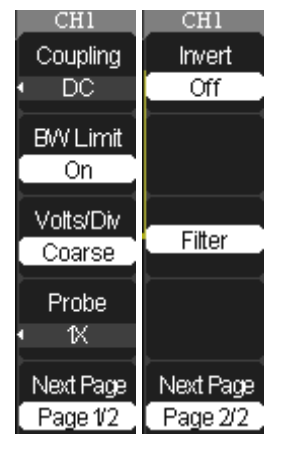

### **Choosing Coupling**

You can choose one of these input coupling modes:

- **DC**  Passes both AC and DC components of the input signal.
- **AC**  Blocks the DC component of the input signal and attenuates signals below 10 Hz.
- **GND**  Disconnects the input signal. Use GND coupling to display a zero-volt waveform. Internally, the channel input is connected to a zero-volt reference level.

#### **PLEASE NOTE THE FOLLOWING:**

- If the channel is set to DC coupling, you can quickly measure the DC component of the signal by simply noting its distance from the ground symbol.
- If the channel is set to AC coupling, the DC component of the signal is blocked allowing you to use greater sensitivity to display the AC **component of the symbol.**<br> **LeCtov E.C. FLACTIC LECTON**

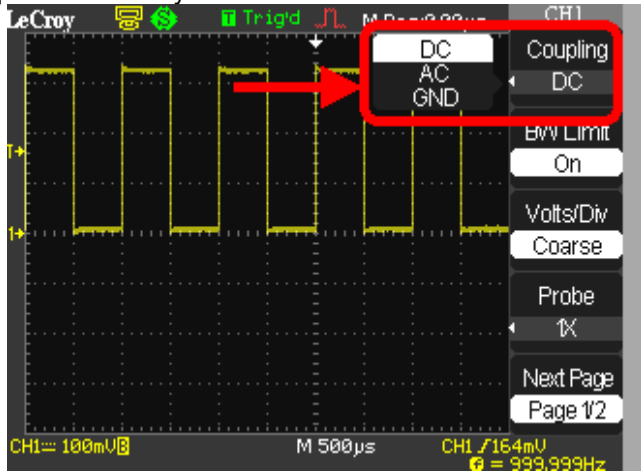

- 1. To choose an input coupling mode, turn on the channel whose coupling you want to change by pressing the appropriate channel button (CH1 or CH2).
- 2. Press the **Coupling** option button on page 1/2 of the channel menu, then select a coupling mode from the menu.

### **Limiting Bandwidth**

You can limit the bandwidth to reduce display noise. When you turn Bandwidth Limit ON, the Bandwidth Limit value is set to 20 MHz. It also filters the signal to reduce noise and other unwanted high frequency components.

**Note:** The oscilloscope vertical response rolls off slowly above its bandwidth; or, above 20 MHz when the Bandwidth Limit is set to ON. Therefore, the FFT spectrum can show valid frequency information higher than the oscilloscope bandwidth. However, the magnitude information near or above the bandwidth will not be accurate.

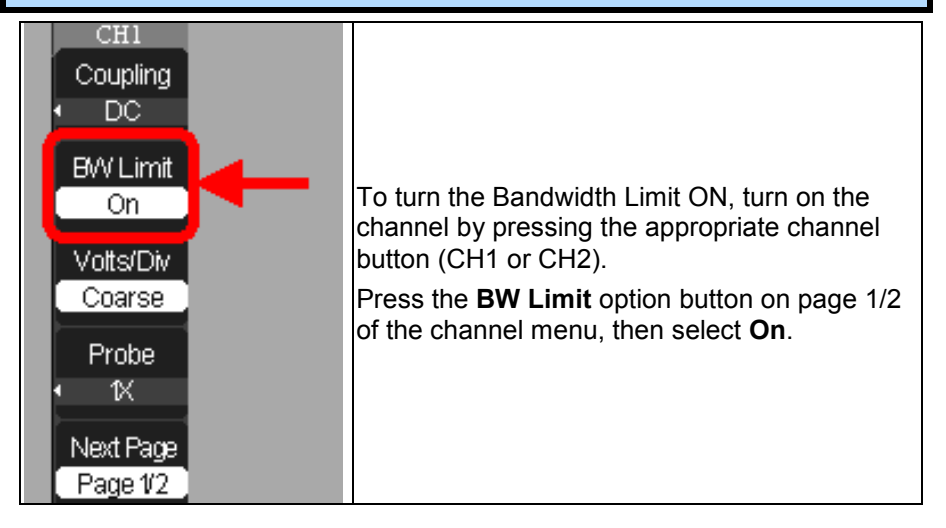

### **Adjusting Sensitivity**

You can set the sensitivity of the **Volts/Div** front panel knob. When you set the sensitivity to **Coarse** (fixed - the default setting), the gain adjustment is set to 1-2-5 increments from 2 mV/div, 5 mV/div, 10 mV/div to 5 V/div. When you set the sensitivity to **Fine** (variable), it changes the resolution to small steps between the coarse settings.

**Note:** The vertical scale readout displays the actual **Volts/Div** setting when **Fine** (variable) is selected. Changing the setting to **Coarse** (fixed) does not change the vertical scale until the **Volts/Div** control is adjusted.

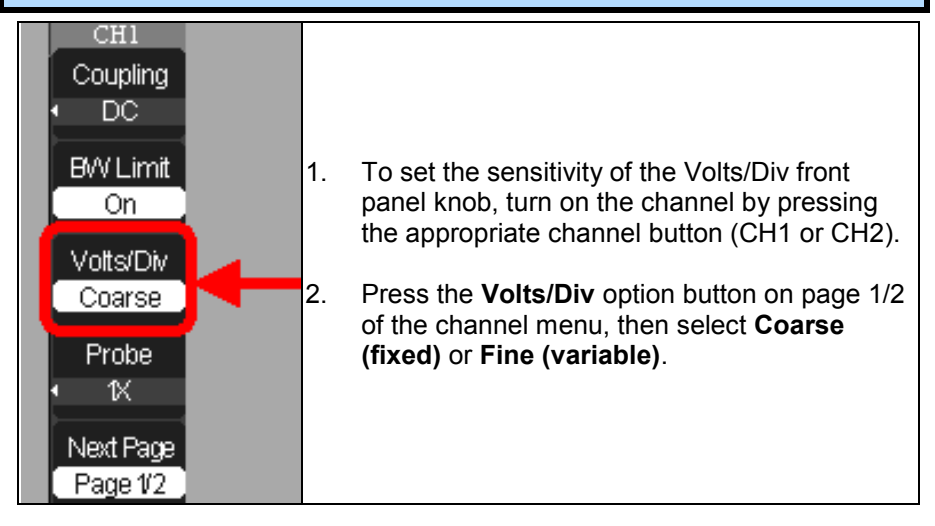

### **Setting Probe Attenuation**

Probes are available with various attenuation factors which affect the vertical scale of the signal. Select the attenuation that matches your probe. Attenuation options are **1X**, **10X**, **100X**, and **1000X.**

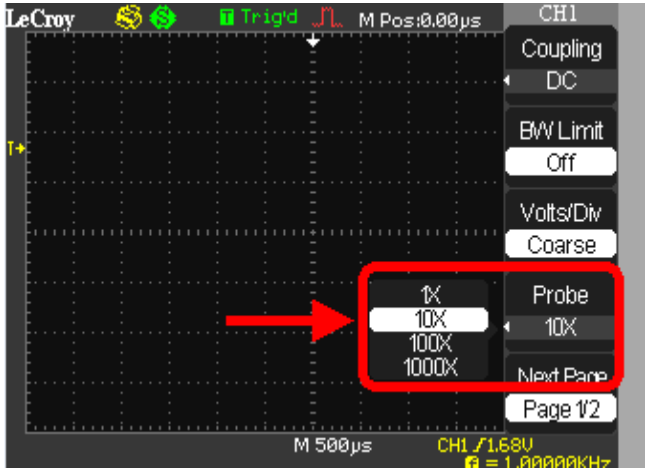

#### **PLEASE NOTE THE FOLLOWING:**

- The default setting for the Probe option is 1X.
- Be sure that the Attenuation switch on the probe matches the Probe option in the oscilloscope. Switch settings are 1X and 10X.
- When the Attenuation switch is set to 1X, the probe limits the bandwidth of the oscilloscope to 6MHz. To use the full bandwidth of the oscilloscope, be sure to set the switch to 10X.

### **Inverting Waveforms**

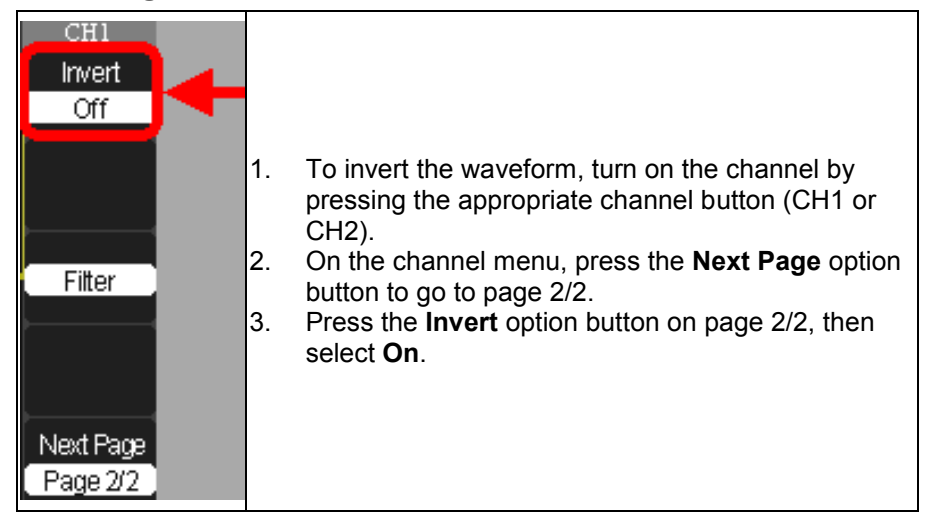

### **Using the Digital Filter**

You can choose from the following digital filter types:

- Low Pass Filter (LPF)
- High Pass Filter (HPF)
- **Last** Band Pass Filter (BPF)
- Band Stop Filter

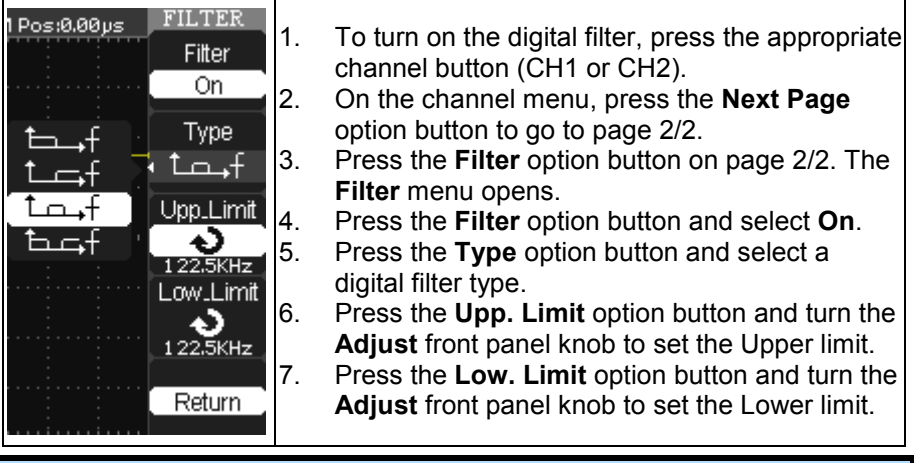

**Note:** If you select the Low Pass Filter (LPF) type, you can set an Upper Limit only. If you select the High Pass Filter (HPF) type, you can set a Lower Limit only. For both Band Pass Filter (BPF) and Band Stop Filter, you can set both an Upper and Lower Limit.

# **Sampling Modes**

### **Acquisition Sampling Modes**

When you acquire a signal, the oscilloscope converts it into a digital form and displays a waveform. The acquisition sampling mode defines how the signal is digitized and the timebase setting affects the time span and level of detail in the acquisition. You can change the Sampling modes by pressing the ACQUIRE front panel button.

There are three basic sampling modes:

 **Sampling**- samples the signal in evenly-spaced intervals to construct the waveform.

**Note:** You can use this mode to reduce random noise. This mode does not acquire rapid variation in the signal that may occur between samples. This can result in narrow pulses being missed. In this case, you can use **Peak Detect** mode to acquire data.

 **Peak Detect** - captures the maximum and minimum values that occur in a signal. It finds the highest and lowest record points over many acquisitions.

**Note:** The oscilloscope can acquire and display narrow pulses, which may otherwise have been missed in Sampling mode. Noise will appear to be higher in this mode.

 **Average** - acquires up to 256 waveforms, averages them, and displays the resulting waveform.

**Note:** You can use this mode to reduce random noise.

In addition, you can also choose between **Equivalent Time Sampling** and **Real Time Sampling**.

- **Equivalent Time Sampling** can achieve up to 20 ps of horizontal resolution (equivalent to 50 GS/s). This mode is good for observing repetitive waveforms.
- **Real Time Sampling** can be used for repetitive and non-repetitive waveforms.

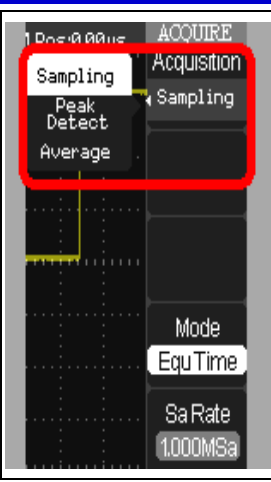

To choose a sampling mode, press the **ACQUIRE**  front panel button. On the **Acquire** menu, press the **Acquisition** option button and select a sampling mode. If you select the **Average** sampling mode, press the **Averages** option button and select the number of waveforms (4, 16, 32, 64, 128, or 256).

Press the **Mode** option button and select **Equ Time** or **Real Time** sampling.

Press the **Sa Rate** option button and turn the **Time/div** front panel knob to display the sampling rate at the corresponding timebase scale.

### *Acquiring Waveforms*

You can choose to acquire a single waveform or to acquire waveforms continuously. If you want to acquire a single waveform, press the **SINGLE**  front panel button. Each time you press the **SINGLE** front panel button, the oscilloscope begins to acquire another waveform. After the oscilloscope detects a trigger, it completes the acquisition and stops. If you want to acquire waveforms continuously, press the **RUN/STOP** front panel button. Press the button again to stop the acquisition.

When you start an acquisition, the oscilloscope goes through the following steps:

- 1. Acquires enough data to fill the portion of the waveform record to the left of the trigger point (pre-trigger).
- 2. Continues to acquire data while waiting for the trigger condition to occur.
- 3. Detects the trigger condition.
- 4. Continues to acquire data until the waveform record is full.
- 5. Displays the waveform.

### *Changing the Timebase*

The oscilloscope digitizes waveforms by acquiring the value of an input signal at discrete points. The timebase allows you to control how often the values are digitized. You can change the timebase using the **Time/div** front panel knob in the **Horizontal Control** group. As you turn the **Time/div** front panel knob, the value is displayed at the bottom of the screen.

### **Zooming Waveforms**

You can use the **Window Zone** option on the **Horizontal** menu to define a segment of a waveform to see more detail. The Window timebase setting cannot be set slower than the Main timebase setting. You can turn the **Horizontal Position** and **Time/Div** front panel knobs to zoom in/out in Window Zone.

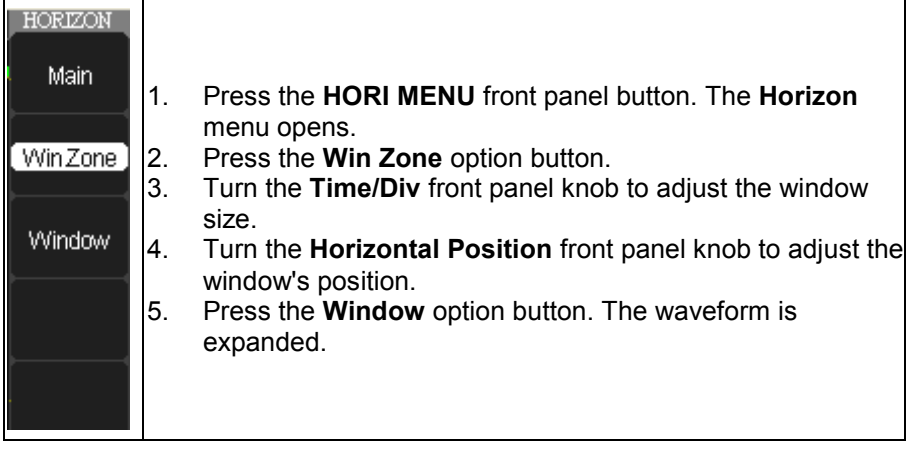

# **Triggering**

### **Trigger Types**

There are five trigger types: Edge, Video, Pulse, Slope, and Alternative. You can access trigger modes by pressing the **TRIG MENU** front panel button in the Trigger control group and selecting **Type** from the **Trigger**  menu.

### **Edge Triggering**

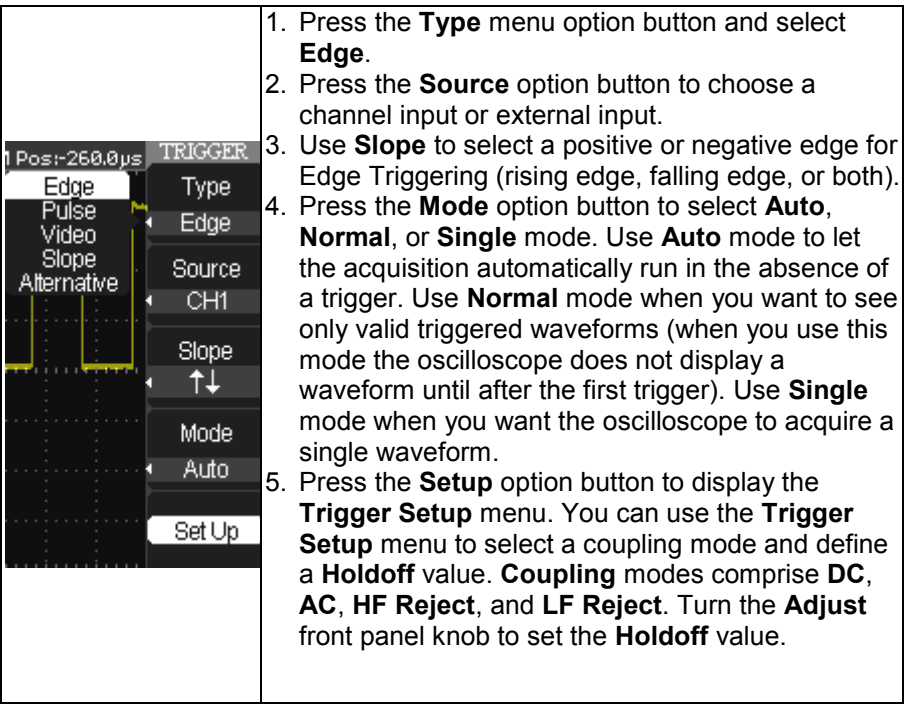

### **Pulse Triggering**

Use Pulse width triggering to trigger on aberrant pulses. You can select how to compare the trigger pulse relative to the pulse width as follows:

 $\exists \pm$  Positive pulse width less than pulse width setting

 $\mathbb{F}_+$  Positive pulse width larger than pulse width setting

 $\mathbb{P}$  $\mathbb{R}$  Positive pulse width equal to pulse width setting

 $\overline{H}$  Negative pulse width less than pulse width setting

Negative pulse width larger than pulse width setting

Negative pulse width equal to pulse width setting

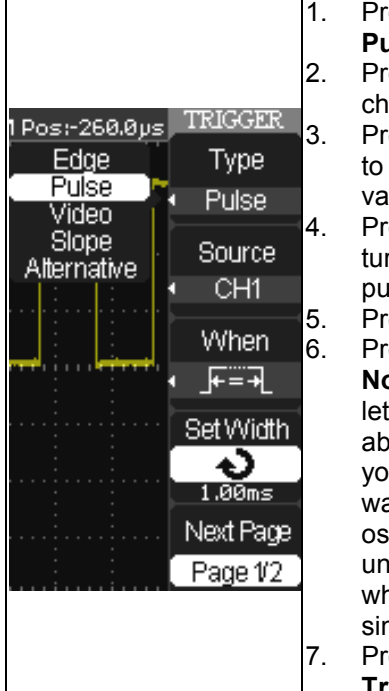

- 1. Press the **Type** option button and select **Pulse**.
- 2. Press the **Source** option button to choose a channel input or external input.
- 3. Press the **When** option button to select how to compare the trigger pulse relative to the value selected in the Set Width option.
- 4. Press the **Set Width** option button and then turn the **Adjust** front panel knob to set the pulse width.
- 5. Press the **Next Page** option button.
- 6. Press the **Mode** option button to select **Auto**, **Normal**, or **Single** mode. Use **Auto** mode to let the acquisition automatically run in the absence of a trigger. Use **Normal** mode when you want to see only valid triggered waveforms (when you use this mode the oscilloscope does not display a waveform until after the first trigger). Use **Single** mode when you want the oscilloscope to acquire a single waveform.
- 7. Press the **Setup** option button to display the **Trigger Setup** menu.

### **Video Triggering**

Use Video Triggering to trigger on fields or lines of standard video signals.

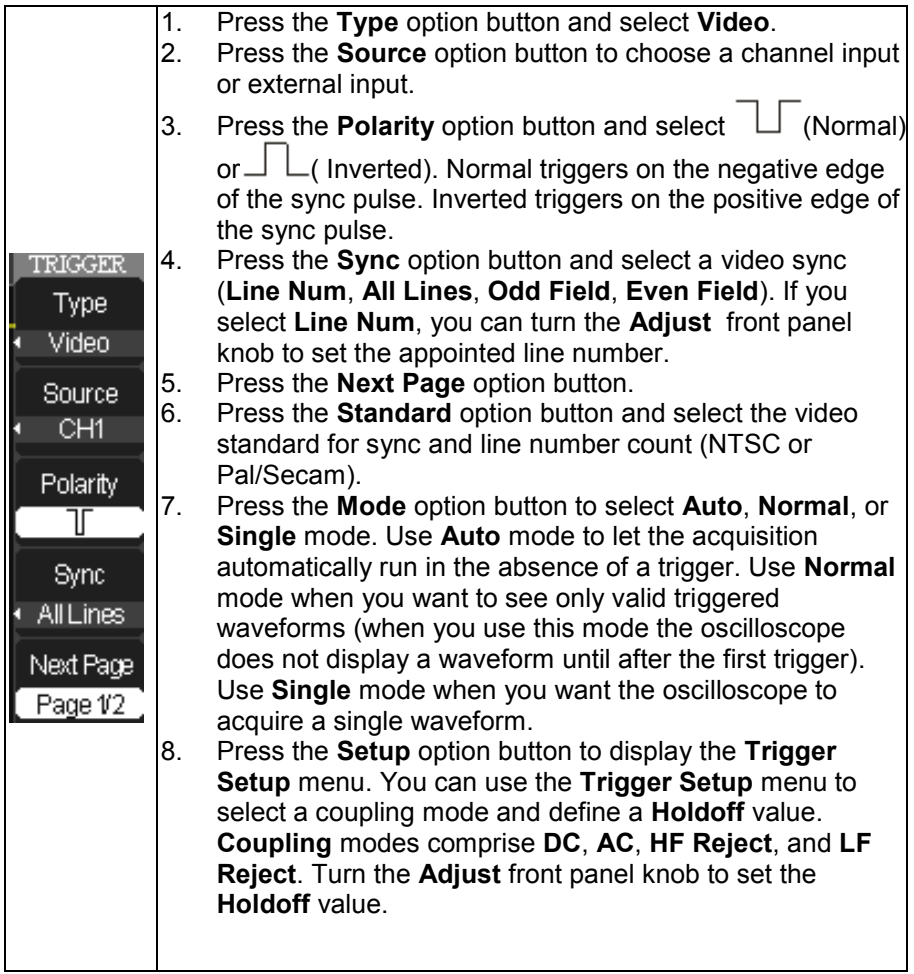

### **Slope Triggering**

Use Slope Triggering to trigger on the positive slope or negative slope depending on the trigger conditions and time you set.

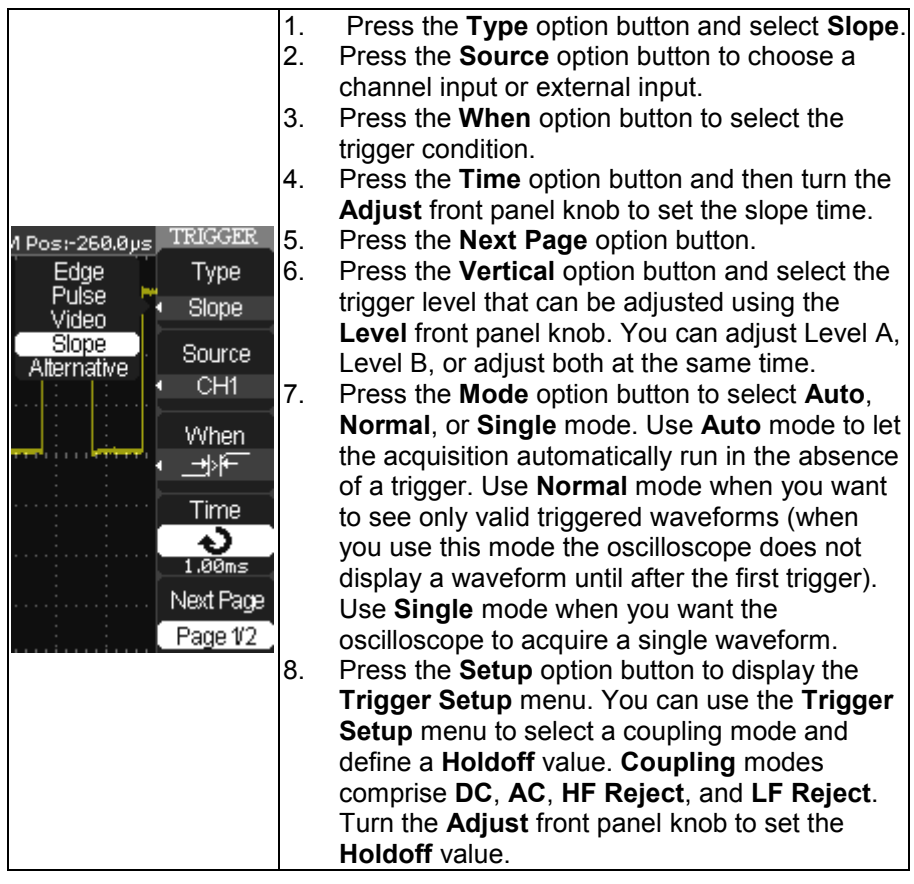

### **Alternative Triggering**

The trigger signal comes from two vertical channels when you use Alternative Triggering. Using this type of trigger, you can observe two unrelated signals at the same time. For each signal, you can select different trigger types, such as Edge, Pulse, Slope, or Video. Trigger information for the two channels is displayed at the bottom right side of the display.

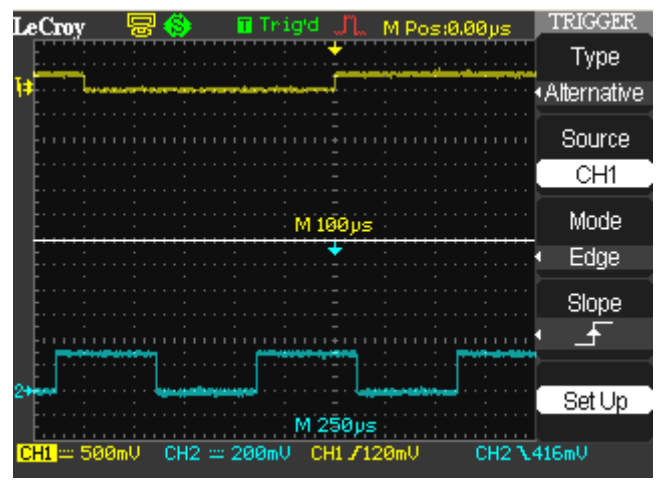

- 1. Press the **Type** option button and select **Alternative**.
- 2. To set up both triggers, press the **Source** option button and select a Source (**CH1**, **CH2**).
- 3. For the selected Source, press the **Mode** option button and select a Trigger Type (**Edge**, **Pulse**, **Slope**, or **Video**).
- 4. For the selected trigger type, set the trigger options.
- 5. Press the **Setup** option button to display the **Trigger Setup** menu. You can use the **Trigger Setup** menu to select a coupling mode and define a **Holdoff** value. Coupling modes comprise **DC**, **AC**, **HF Reject**, and **LF Reject**. Turn the **Adjust** front panel knob to set the Holdoff value.

# **Analyzing Waveforms**

### **Waveform Measurements**

#### *Measuring with Cursors*

Cursors are important tools that aid you in measuring signal values. Cursors are boundary markers that you can move across the grid. Use cursors to make fast, accurate measurements and to eliminate guesswork.

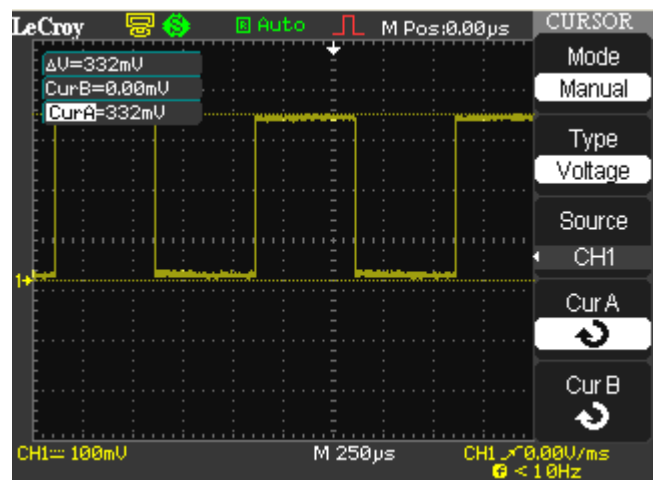

There are three cursor measurement modes:

- **Manual**  displays two horizontal parallel cursors or vertical parallel cursors to measure voltage or time. Voltage cursors appear as horizontal lines on the display and measure the vertical parameters. Time cursors appear as vertical lines on the display and measure the horizontal parameters. You can move the cursor by turning the **Adjust** front panel knob. Before using cursors, you should make sure that you have set the signal source as the channel for measuring.
- **Track**  displays two cross-cursors. The cross-cursors set the position on the waveform automatically. You can adjust the cursor position on the waveform by turning the **Adjust** front panel knob. The values are displayed on the top of the grid display.
- **Auto**  Automatically places markers of what is being measured on the waveform. These markers clarify parameter measurements by displaying cursors and a visual representation of what is being measured. When in Auto cursor mode, as you select measurement parameters the markers will be displayed for the measurements.

#### *CURSOR MEASUREMENT SELECTIONS*

- Time cursors are vertical lines that you move horizontally to measure the difference in time or frequency values between the cursors.
- Voltage cursors appear as horizontal lines on the display and measure the vertical parameters.
- The measurement values listed on the top of the grid display are as follows:

A→T - the horizontal position of Cursor A (Time cursor centered around the midpoint of the screen)

A→V - the vertical position of Cursor A (Voltage cursor centered around the channel ground level)

B→T - the horizontal position of Cursor B (Time cursor centered around the midpoint of the screen)

B→V - the vertical position of Cursor B (Voltage cursor centered around the channel ground level)

▲T - Horizontal space between Cursor A and Cursor B (Time value between the two cursors)

1/▲T - the reciprocal of the horizontal space between Cursor A and Cursor B

▲V - the vertical space between Cursor A and Cursor B (Voltage value between the two cursors)

**CURSOR** Mode Manual

Type Voltage

Source CH<sub>1</sub> Cur A D

Cur Bi 4)

#### *CURSOR PLACEMENT*

1. Press the **CURSORS** front panel button. The **Cursor**  menu opens.

2. If you want to set the mode to Manual, press the **Mode**  option button and select **Manual**. Press the **Type** option button and select **Voltage** or **Time**. Press the **Source**  option button and select a source (**CH1**, **CH2**, **MATH**, **REFA**, or **REFB**). Press the **CurA** or **CurB** option button and turn the **Adjust** front panel knob to adjust the cursors.

#### *OR*

If you want to set the mode to Track, press the **Mode**  option button and select **Track**. Press the **Cursor A** or **Cursor B** option button and select a source. Press the **CurA** or **CurB** option button and turn the **Adjust** front panel knob to adjust the cursors. If Track is selected, both cursors move in unison and both appear brighter in the grid.

#### *OR*

If you want to set the mode to Auto, press the **Mode** option button and select **Auto**. When you select measurement parameters using the **MEASURE** front panel button, the cursors are automatically displayed.

The measurement values are displayed on the top right corner. The cursor selected for placement is indicated by a highlighted fine grain icon in the menu and the cursor itself has a higher brightness in the grid.

### **Parameter Measurements**

Waveform analysis typically begins with the measurement of parameters. Parameter measurement tools determine a wide range of waveform properties. Use them to automatically calculate many attributes of your waveform, like rise time, rms voltage, and peak-to-peak voltage, for example.

You can access the parameter measurements by pressing the **MEASURE**  front panel button and then pressing an option button for **Voltage**, **Time**, **Delay** or **All Measurements** for each channel. Parameter values are displayed on the **Measure** flyout menu.

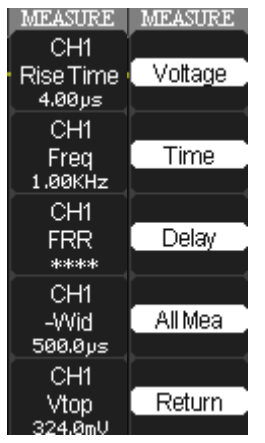

#### *VOLTAGE MEASUREMENT PARAMETERS*

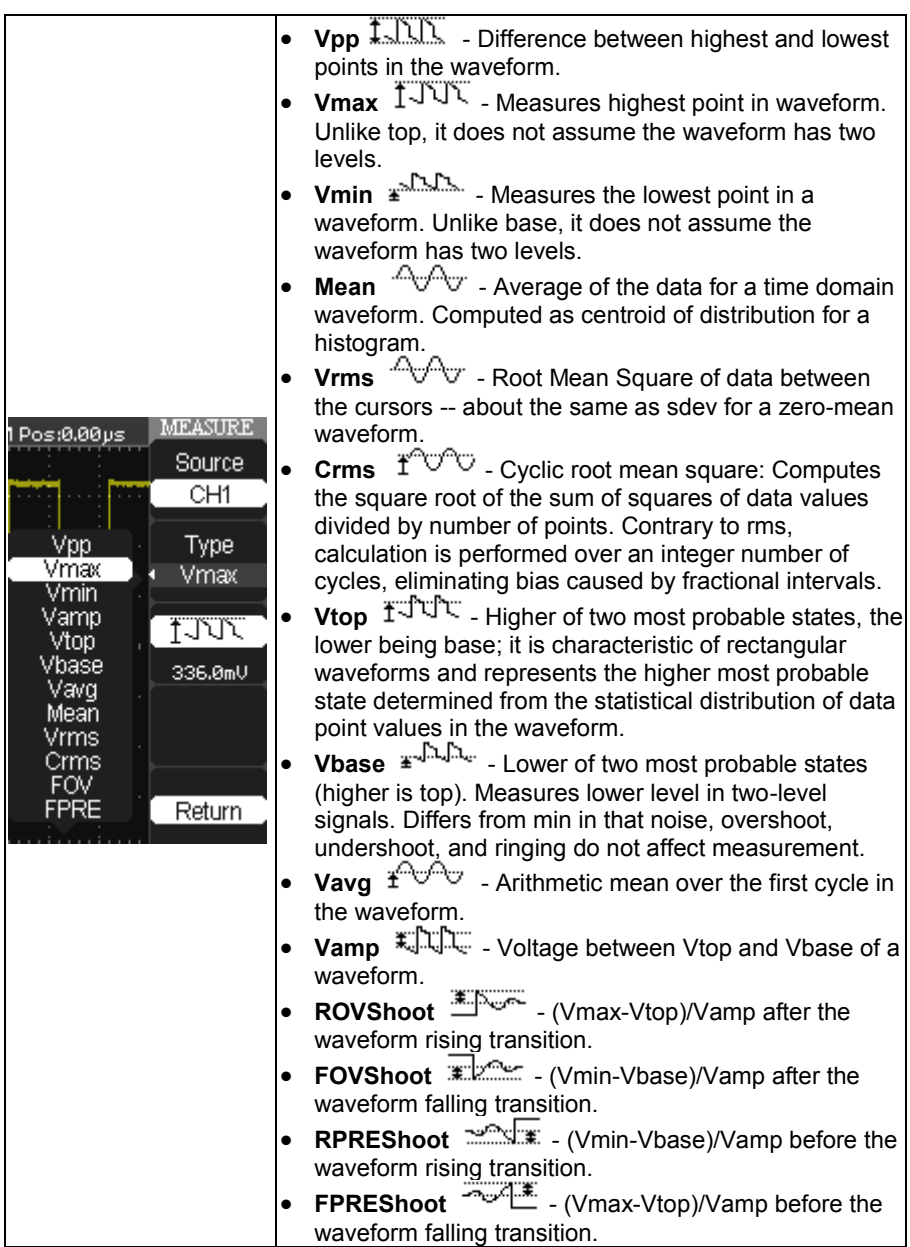

### *TIME MEASUREMENT PARAMETERS*

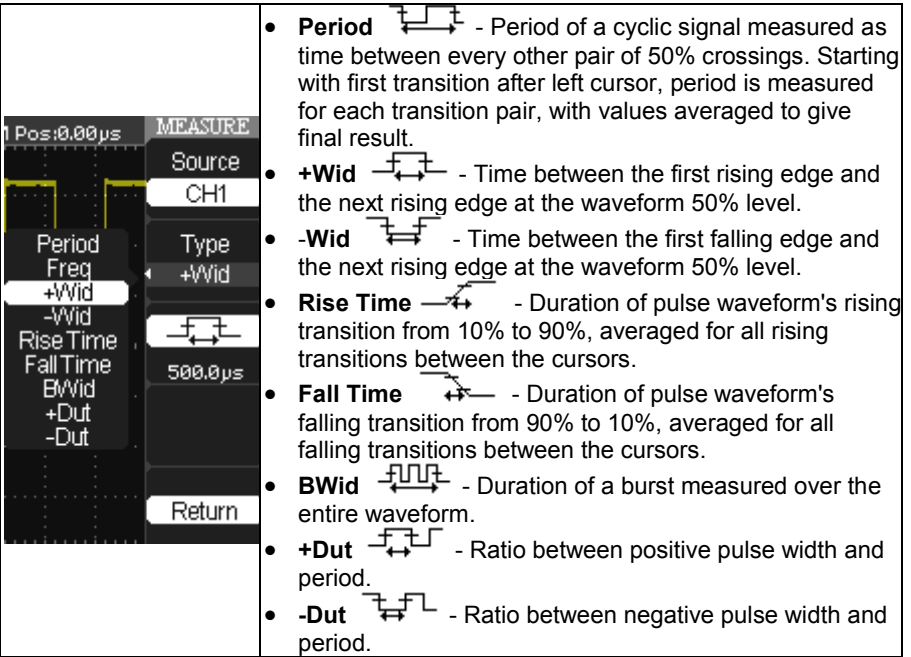

### *DELAY MEASUREMENT PARAMETERS*

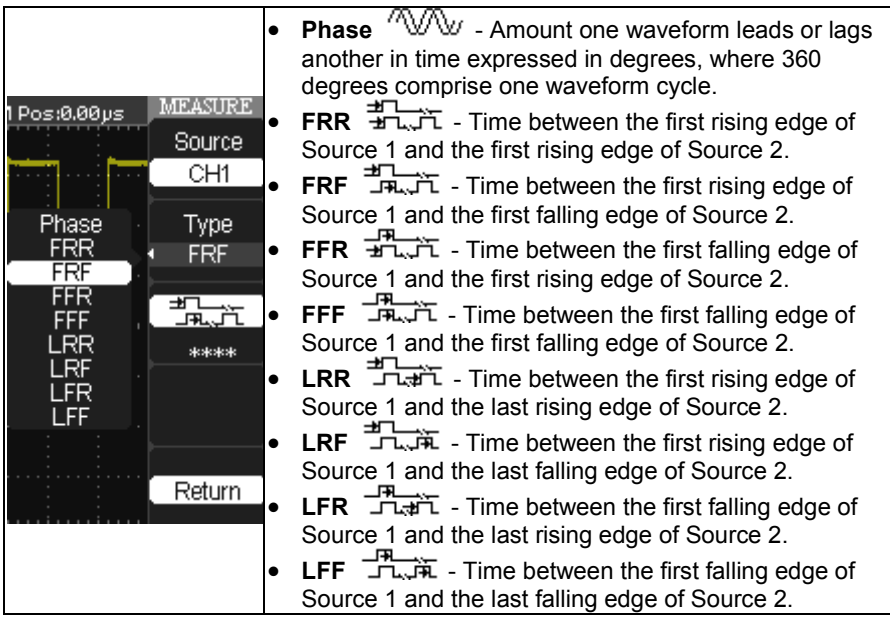

### **Waveform Math**

Standard math functions include addition, subtraction, multiplication, division, and FFT. For more information on FFT, see the **FFT** section. Press the **MATH** front panel button in the **Vertical Control** group to display the **Math** menu.

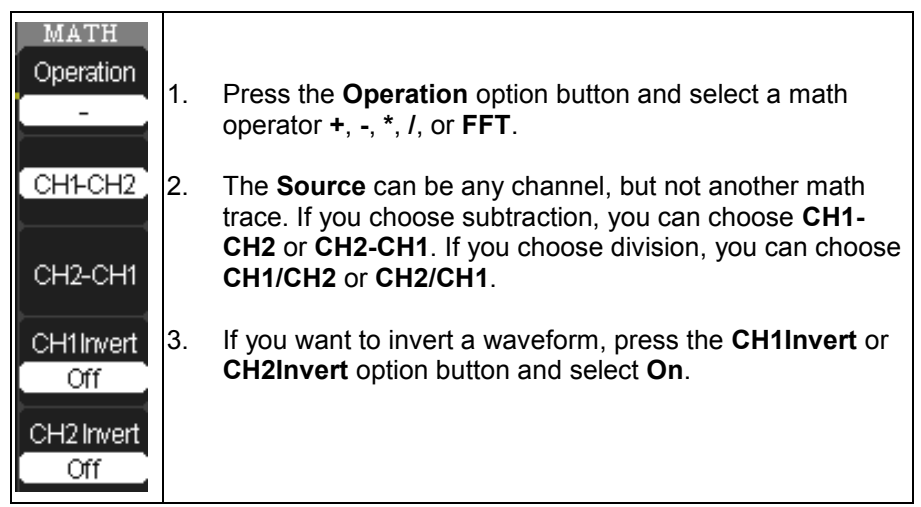

### *FFT*

The FFT process mathematically converts a time-domain signal into its frequency components. You can display only one FFT waveform at a time. You can choose to display the FFT waveform and the channel waveform on the screen (split screen) or to display the FFT waveform full screen. You can choose from four Window types:

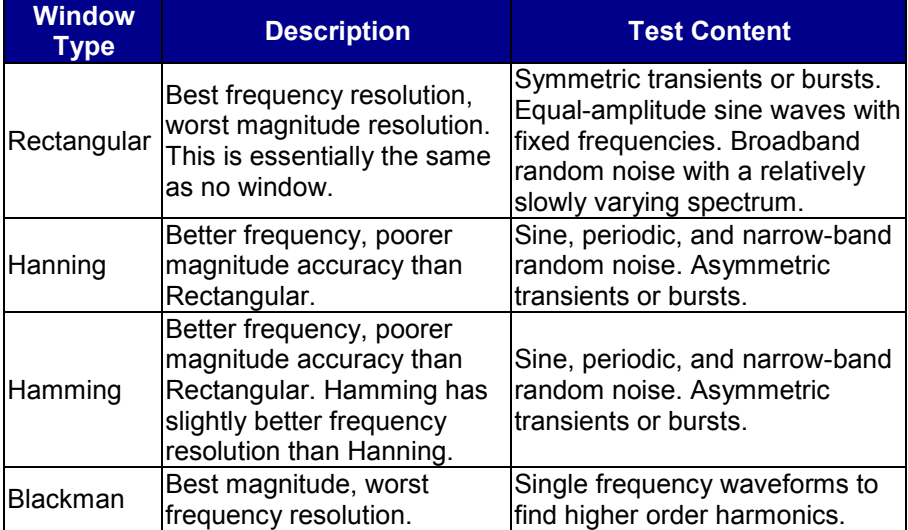

#### *USING THE FFT MATH FUNCTION*

1. To set up an FFT math function, press the **MATH** front panel button. The **Math** menu is displayed.

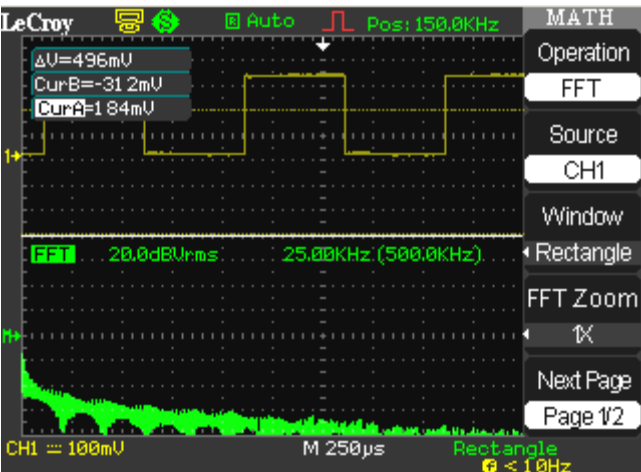

- 2. Press the **Operation** menu option button and select **FFT**.
- 3. Press the **Source** menu option button and select a source (**CH1**, **CH2**) for the FFT waveform.
- 4. Press the **Window** menu option button and select a type of window (**Rectangle**, **Hanning**, **Hamming**, or **Blackman**).
- 5. Press the **FFT Zoom** menu option button and select a zoom factor (**1X**, **2X**, **5X**, or **10X**).
- 6. Press the **Next Page** menu option button to go to page 2/2.
- 7. Press the **Scale** menu option button and select **Vrms** or **dBVrms**.
- 8. Press the **Display** menu option button and select **Split** to display the FFT waveform on the bottom half of the screen or **Full** screen to display the FFT waveform on the full screen.

# **Save and Recall**

### **Saving and Recalling Scope Setups**

You can quickly save and recall up to 20 scope panel settings and 20 waveforms in internal memory. Waveforms and panel settings can also be save to a USB memory device.

#### *Saving the Current Settings*

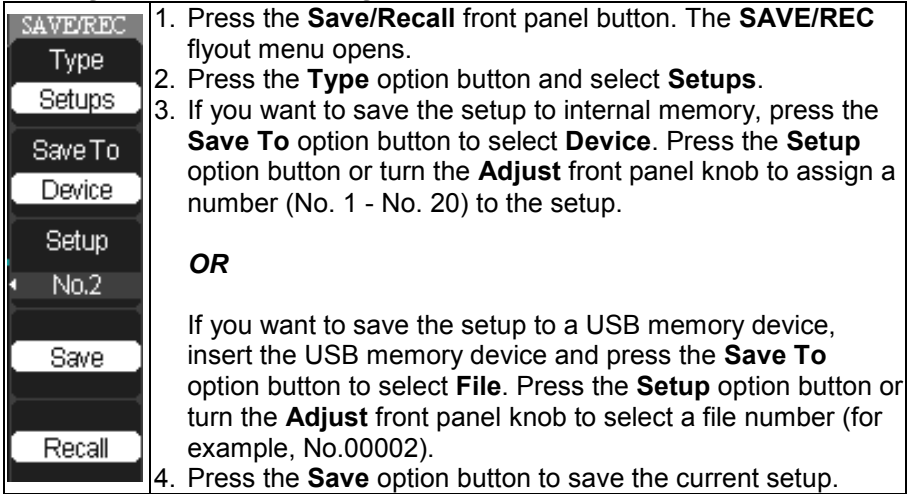

#### *Recalling Setups*

- 1. Press the **Save/Recall** front panel button. The **SAVE/REC** flyout menu opens.
- 2. Press the **Type** option button and select **Setups**.
- 3. If you want to recall the setup from internal memory, press the **Save To** option button to select **Device**. Press the **Setup** option button or turn the **Adjust** front panel knob to select the number assigned to the setup you want to recall.

#### *OR*

If you want to recall the setup from a USB memory device, insert the USB memory device and press the **Save To** option button to select **File**. Press the **Setup** option button or turn the **Adjust** front panel knob to select the number assigned to the file you want to recall.

4. Press the **Recall** option button to recall the setup.

### **Saving and Recalling Waveforms**

You can quickly save waveforms in internal memory (up to 20 waveforms) or on a USB memory device (limited by memory capacity of USB device). You can display up to three waveforms at the same time. You can easily recall these saved waveforms later.

#### *Saving Waveforms*

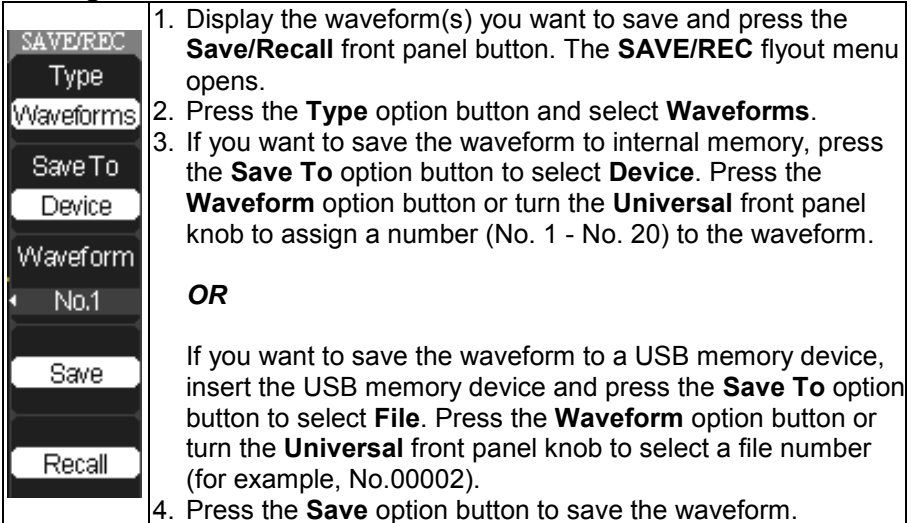

#### *Recalling Waveforms*  1. Press the **Save/Recall** front panel button. The **SAVE/REC** flyout menu opens.

- 2. Press the **Type** option button and select **Waveforms**.
- If you want to recall the waveform from internal memory, press the **Save To** option button to select **Device**. Press the **Waveform** option button or turn the **Universal** front panel knob to select the number assigned to the waveform you want to recall.

### *OR*

If you want to recall the waveform from a USB memory device, insert the USB memory device and press the **Save To** option button to select **File**. Press the **Waveform** option button or turn the **Universal** front panel knob to select the number assigned to the file you want to recall.

4. Press the **Recall** option button to recall the waveform.

### **Saving and Recalling Reference Waveforms**

You can save two reference waveforms (REFA and REFB) in internal memory. You can easily recall these saved reference waveforms later. You cannot adjust the horizontal position and scale of the reference waveform, but the oscilloscope does display the horizontal and vertical scales at the bottom of the display.

**Note**: X-Y mode waveforms are not stored as reference waveforms.

#### *Saving Reference Waveforms*

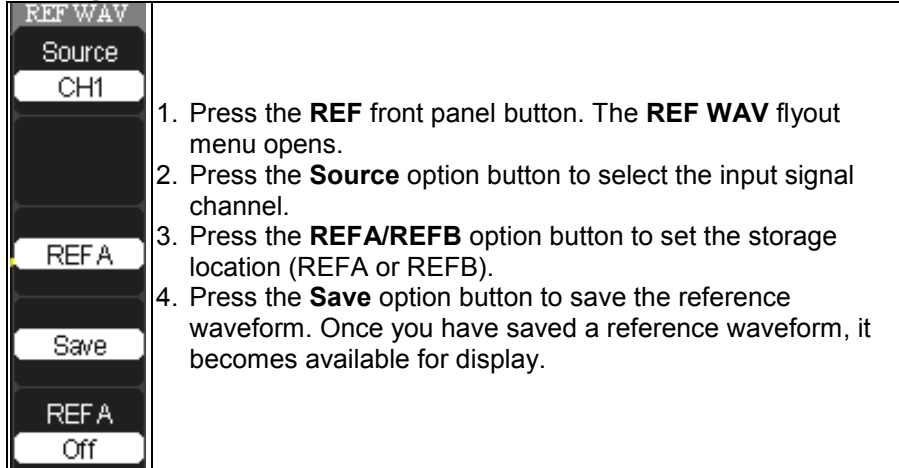

#### *Recalling Reference Waveforms*

- 1. Press the **REF** front panel button. The **REF WAV** flyout menu opens.
- 2. Press the **REFA/REFB** option button to choose which reference waveform (REFA or REFB) you want to recall.
- 3. Press the **REFA/REFB On/Off** option button to select **REFA On** or **REFB On**.

### **Saving Data (.CSV)**

You can save waveform data as a comma-delimited (.CSV) file. You can then use this information in other applications, such as Microsoft Excel. The .CSV file contains the data points (horizontal and vertical information) of the displayed waveform. You can also choose to save these parameters to the .CSV file:

- Record Length
- Sample Interval
- **Trigger Point**
- Vertical Units
- Vertical Scale
- Vertical Offset
- Horizontal Units
- Horizontal Scale
- Model Number
- Serial Number
- Software Version

#### *Saving the .CSV file*

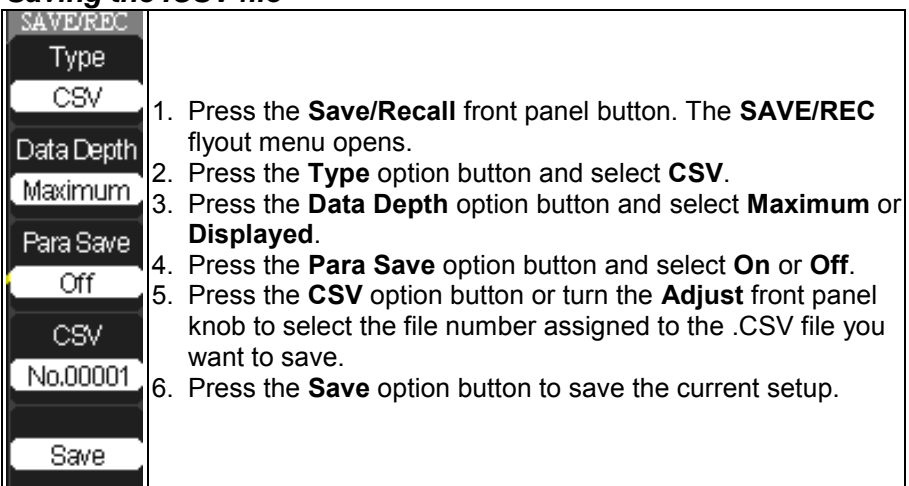

### **Saving and Printing Waveform Pictures**

You can save a waveform image (.BMP) file to a USB memory device or print a waveform image to a USB-connected printer. Once you have set up your print options and connected the device to the USB port, you can press the Print front panel button to save or print the image.

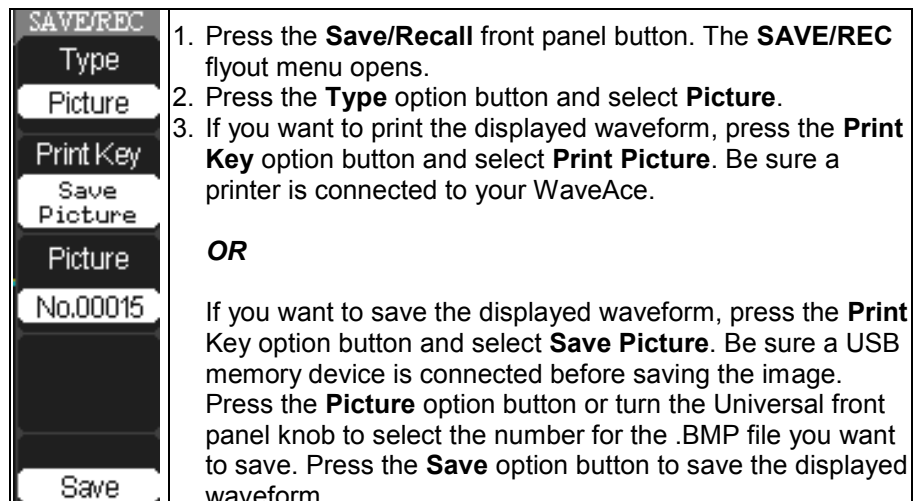

#### **PLEASE NOTE THE FOLLOWING:**

- Once you have set up your save and/or print options, press the **Print**  front panel button to save or print the displayed waveform.
- You have to set the **Back USB** option on the **Utility** menu to **Computer** if you want to save bitmap pictures or **Printer** if you want to print the pictures.

### **Recalling Factory Settings**

The oscilloscope is set up for normal operation when it is shipped from the factory. The default settings are as follows:

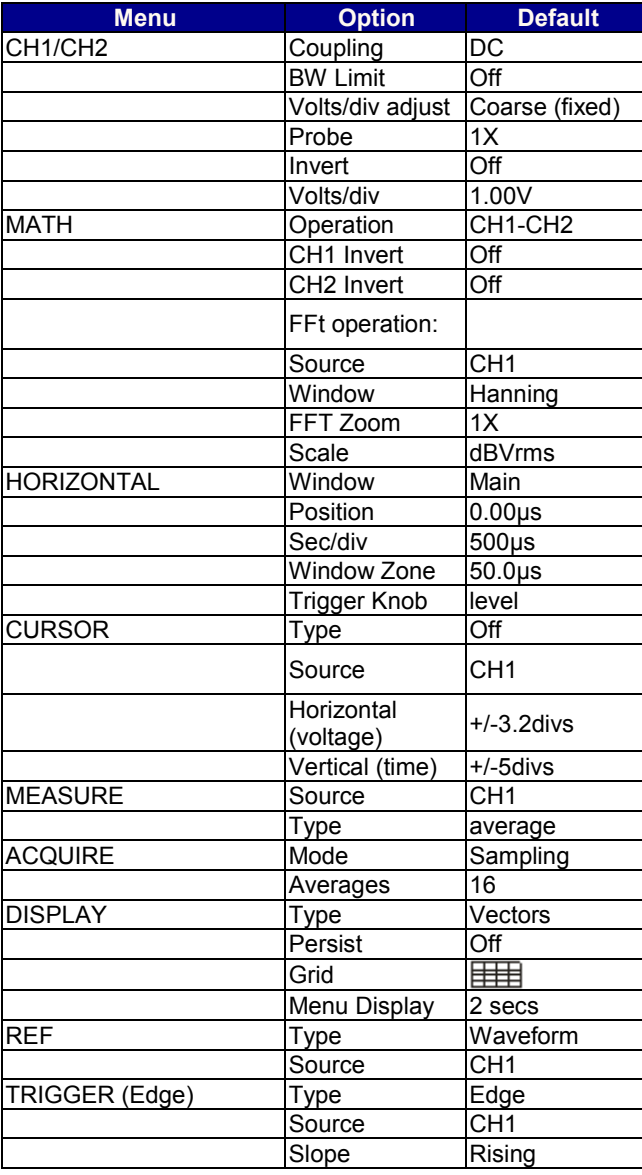

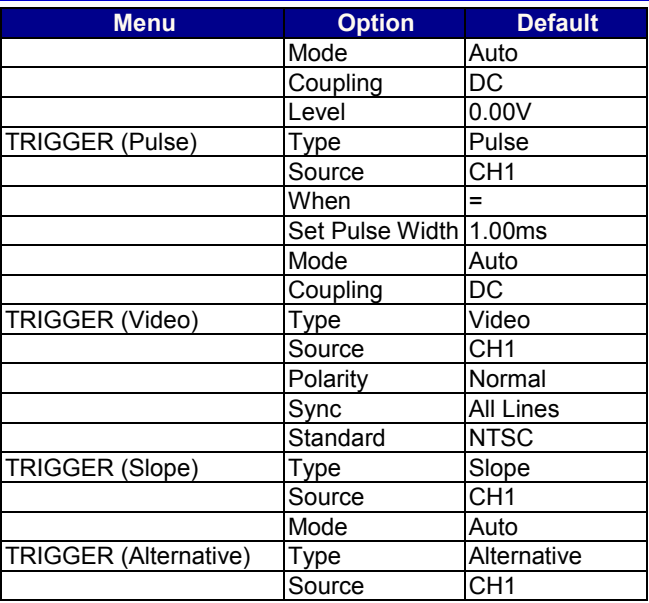

The DEFAULT SETUP button does not reset the following settings:

- Language option
- Saved reference waveform files
- Saved setup files
- Display contrast
- Calibration data

There are two ways to recall the factory settings:

1. Press the **Default Setup** front panel button.

#### *OR*

2. Press the **Save/Recall** front panel button. The **SAVE/REC** flyout menu opens. Press the Type option button and select Factory.

# **Utilities**

### **Utility Menu**

You can use the **Utility** menu to configure your oscilloscope. Press the **UTILITY** front panel button to display the **Utility** menu.

#### *Utility Menu - Page 1/3*

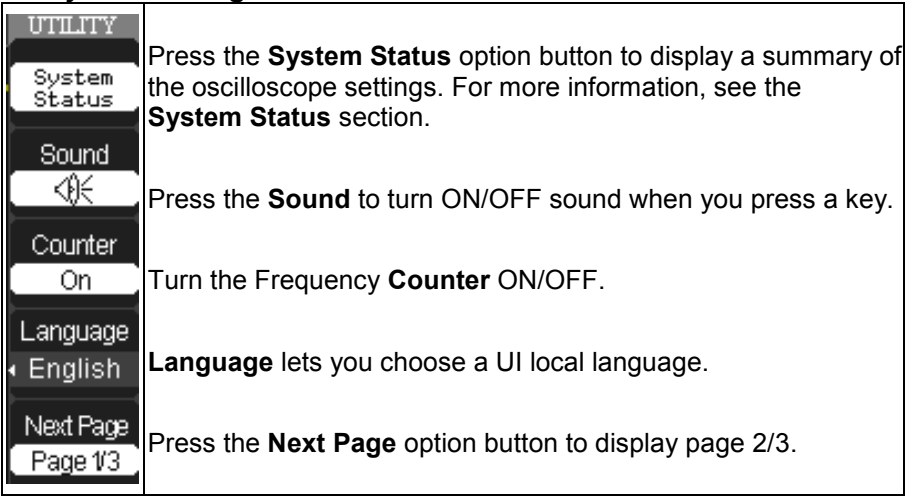

#### *Utility Menu - Page 2/3*

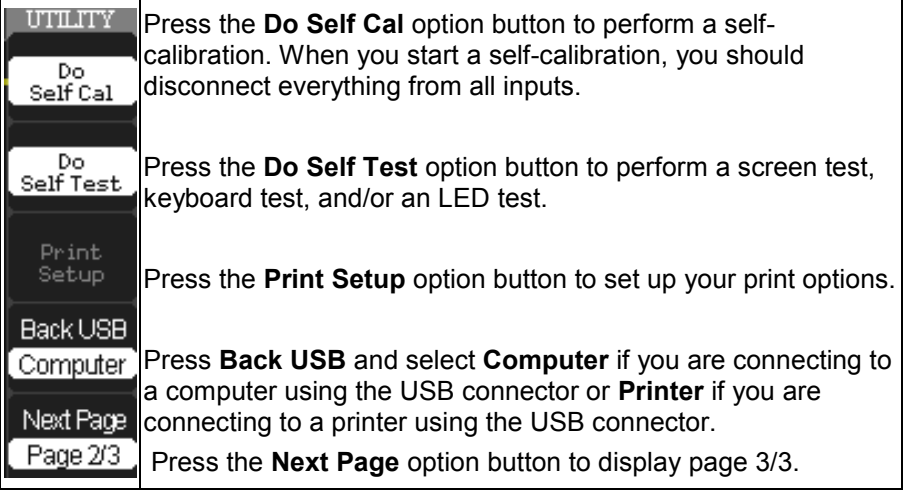

### *Utility Menu- Page 3/3*

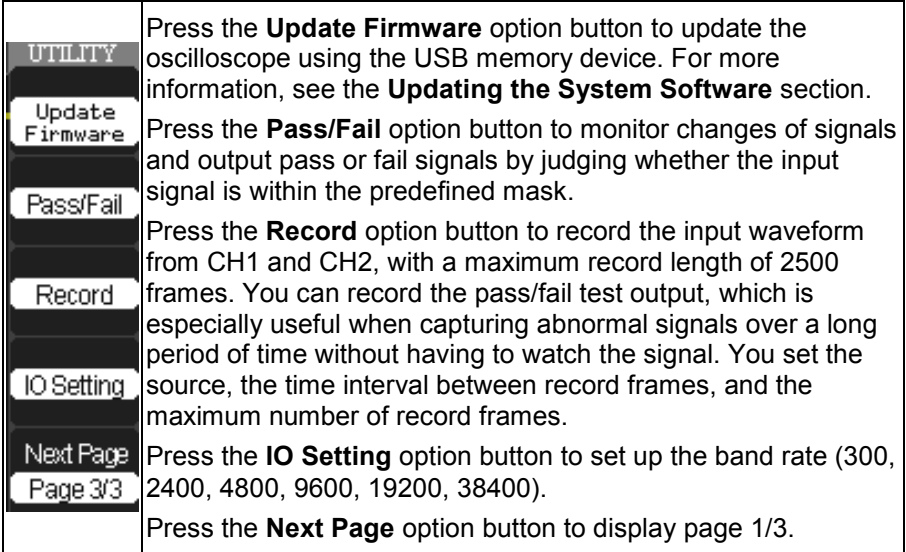

### **System Status**

View the oscilloscope's hardware and software configuration as follows:

- 1. Press the **Utility** front panel button.
- 2. On the **Utility** flyout menu, press the **System Status** menu option button as follows:

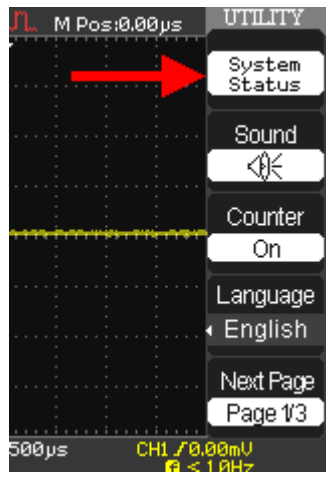

3. The System **Status Information** screen is then shown. Press the **SINGLE** front panel button to exit the **Status Information** screen.

### **Updating the System Software**

System software updates are downloaded through the USB memory port in the front of the oscilloscope.

- 1. Insert the USB memory device containing the software update in the USB port on the front of the scope.
- 2. Press the front panel **Utility** button.
- 3. Press the **Next Page** menu option button to navigate to menu page **3/3**. Select the **Update Firmware** menu option button as follows:

**Note**: WaveAce reminds you to verify the firmware product type matches the instrument. Also, to verify the firmware update file is stored in the root directory of the USB memory device.

Now, press the **SINGLE** front panel button to begin updating the firmware or the **RUN/STOP** front panel button to exit.

## **Reference**

### **Specifications**

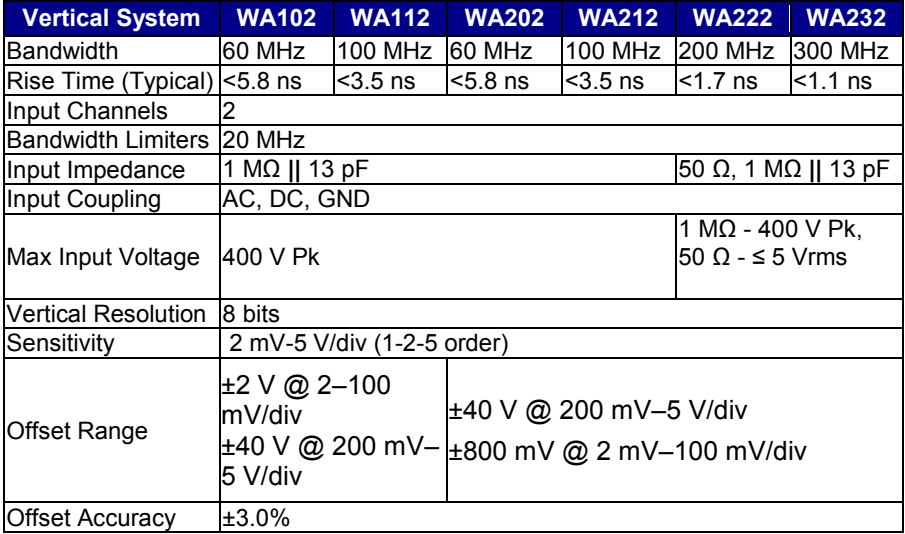

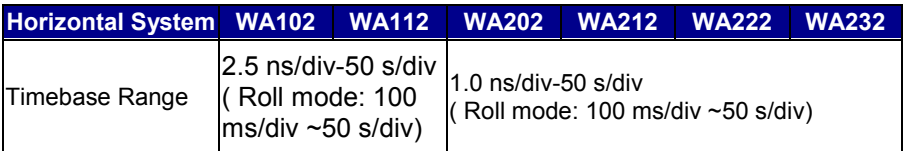

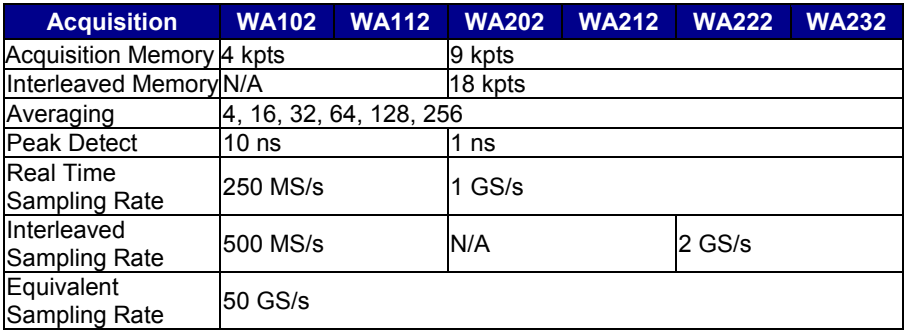

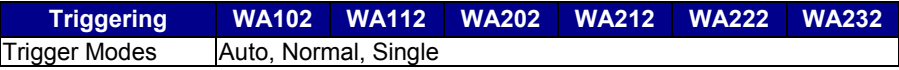

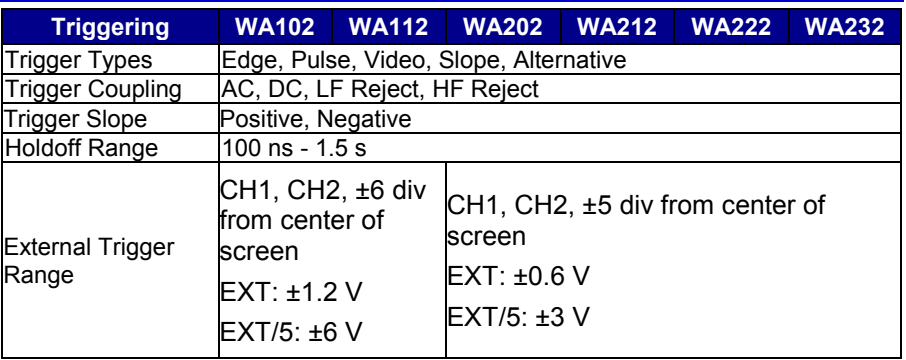

### *Basic Triggers*

**Edge Trigger:** Edge Types - Rising, Falling, Rising and Falling

**Pulse Trigger:** Trigger Modes - Positive Pulse Width (>, <, =), Negative Pulse Width $(<, >, =)$ 

**Video Trigger:** Support Signal Formats: PAL/SECAM, NTSC; Trigger Condition odd field, even field, all lines, line Num

**Slope Trigger:** Positive Slope  $(> , < , =)$ , Negative Slope  $(> , < , =)$ , Time: 20 ns - 10 s

**Alternative Trigger:** CH1/CH2 Trigger Types - Edge, Pulse, Video, Slope

#### *Documentation and Connectivity*

**Waveform File Data:** Save waveform data to internal reference traces or USB memory. Waveforms saved to USB memory can be binary or CSV

**Screen Images:** Save screen images to USB memory in bitmap format

**USB:** 1 front panel mounted USB port, 1 rear panel USB port

**RS-232:** 1 rear panel RS-232 port

#### *Display*

**Type:** Color TFT 5.7 in diagonal Liquid Crystal Display

**Resolution:** 320 X 234 pixels

**Grid Styles:** XY, YT

**Waveform Display Mode:** Point, Vector

#### *Persistence*

**Persistence Selections:** Off, 1 s, 2 s, 5 s, Infinite

#### *Setup Storage*

Store up to 20 setups to internal memory or save to a USB memory device for recall later

#### *Math Tools*

1 Math Trace; choose between Sum, Difference, Product, Quotient, FFT (Rectangular, Hamming, Hanning, Blackman with 1024 points)

#### *General*

#### *POWER SUPPLY:*

**Input Voltage:** 100-240 VAC, Automatic AC Voltage Selection

**Frequency:** 50/60/400 Hz

**Power:** 50 VA max.

```
Physical Dimensions (HxWxD): 154 mm (6.06") x 133 mm (5.23") x 305 mm (12") 
Weight: 2.3 kg (approx.)
```
**Warranty and Service:** 3 year warranty, calibration recommended yearly

#### *Environmental:*

**Temperature (operating):** +10 °C to +40 °C

**Temperature (non-operating):** -20 °C to +60 °C

**Humidity (operating):** 5 to 80% RH (non-condensing)

**Humidity (non-operating):** 5 to 95% RH (non-condensing as tested per MIL-PRF-28800F

**Altitude (operating):** up to 3000 m

**Altitude (non-operating):** up to 15,000 m

### **Technical Support**

For assistance with installation, calibration, and a full range of software applications contact the customer service center nearest you. You can also find contact information for the following offices on the LeCroy Web site at http://www.lecroy.com/tm/ServiceSupport.

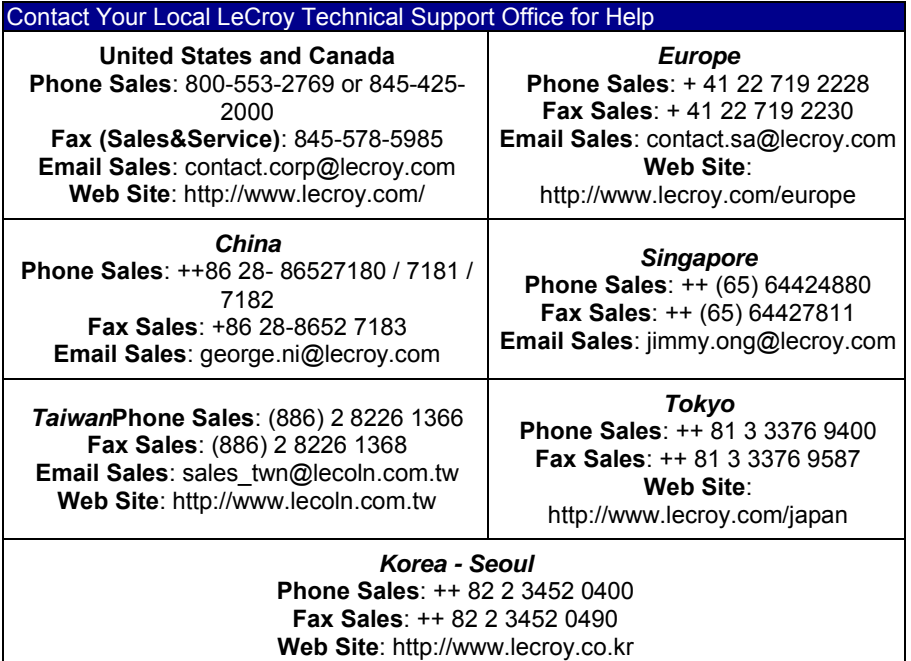

# Thank you for purchasing a **WaveAce Oscilloscope**

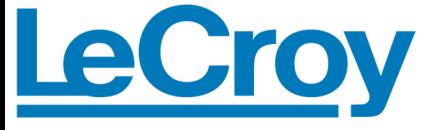

**Corporate Headquarters 700 Chestnut Ridge Road Chestnut Ridge, NY 10977 USA** www.lecroy.com